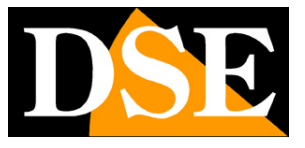

# **Mini Telecamere IP wifi**

Serie RQ

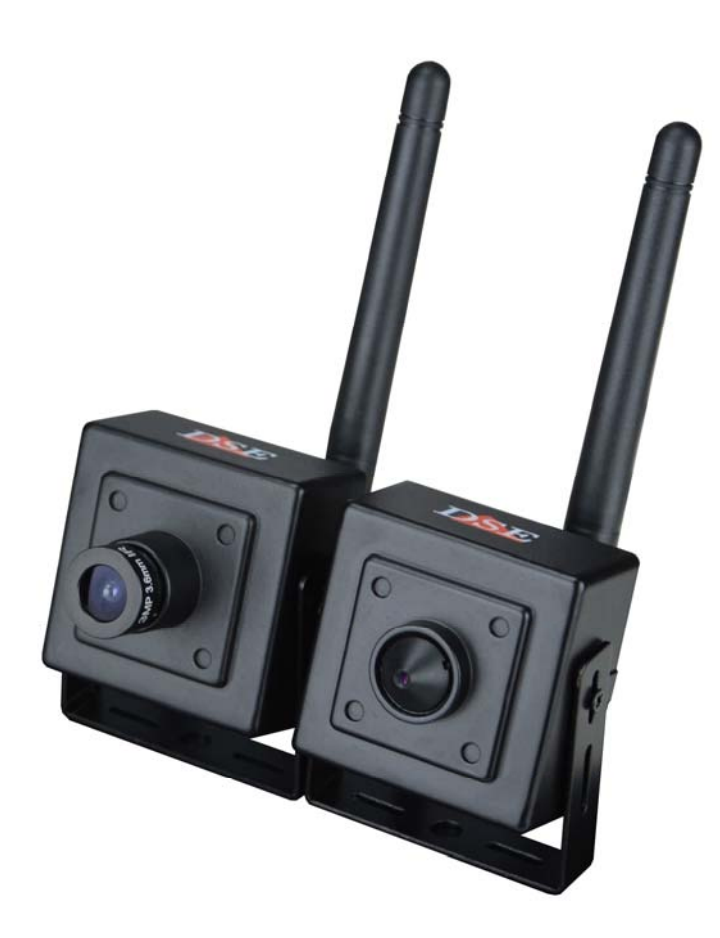

## Manuale di installazione

Come collegare la telecamera Come effettuare il collegamento in rete

SERIE RQ – MINI TELECAMERE IP **Pagina**:2

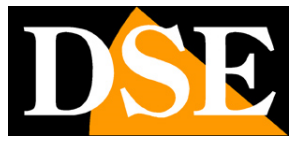

## **Contenuto del manuale**

La gamma di telecamere serie RQ è una gamma di minitelecamere IP con wifi integrato sviluppata per l'utilizzo con videoregistratori NVR.

In questo manuale si spiega come collegare la telecamera, come effettuare le regolazioni di base e come configurare i parametri per la connessione di rete.

SERIE RQ – MINI TELECAMERE IP **Pagina**:3

# **Introduzione**

La serie RP si compone di telecamere di rete IP con compressione H264 in risoluzione massima **FULLHD 1080P 1920x1080** pixel.

Si tratta di telecamere "NUDE" ossia non dotate di possibilità propria di registrazione su NAS o SD card. Sono sviluppate per funzionare con videoregistratori di

rete NVR ONVIF che vanno sempre previsti in abbinamento per gestire la registrazione.

Le unità si collegano a una rete LAN tramite la porta RJ45 come un computer o altra unità di rete e le immagini si possono visualizzare su PC utilizzando il browser Internet Explorer. Il wifi integrato consente anche di collegarle alla propria rete wifi e di utilizzarle senza fili.

L'alimentazione è possibile con adattatori 12VDC (non forniti). Queste telecamere non accettano l'alimentazione Power over Ethernet (POE) perché le piccole dimensioni non lo consentono. Le telecamere Serie RQ supportano pienamente il protocollo internazionale ONVIF e sono compatibili con qualsiasi software di registrazione IP o videoregistratore di rete (NVR) multiprotocollo in grado di gestire questo standard.

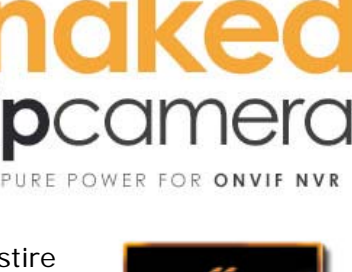

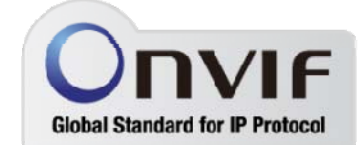

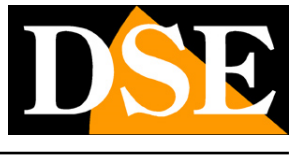

**DVIF** 

SERIE RQ – MINI TELECAMERE IP **Pagina**:4

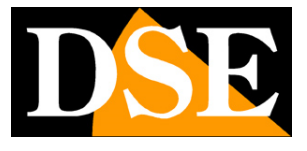

# **Dati tecnici**

Vedere tabelle aggiornate all'indirizzo:

http://www.dseitalia.it/dati\_telecamere\_ip.htm

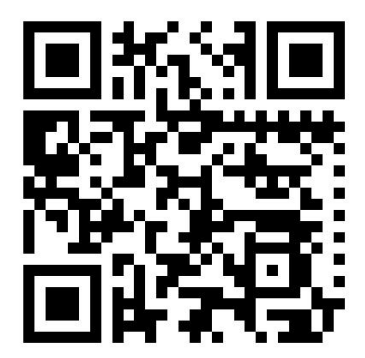

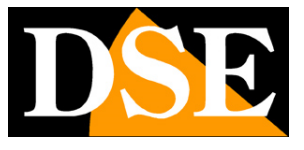

# **Installazione**

### **CONNESSIONI**

Tutte le telecamere serie RQ dispongono di 3 connettori: una presa di rete, uno spinotto di alimentazione 12VDC e un ingresso per l'audio.

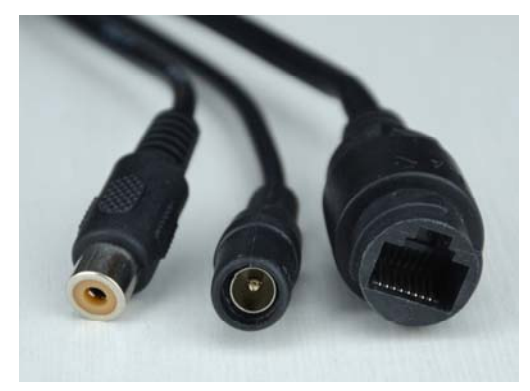

- PORTA DI RETE RJ45 connettore RJ45 FEMMINA per collegare la rete LAN. Per collegamento a un HUB o switch di rete utilizzare un cavo LAN normale di tipo diritto. Per collegare direttamente un solo PC utilizzare un cavo incrociato (crossover).
- 12VDC Spinotto a cui collegare l'alimentatore 220VAC/12VDC (non incluso). Collegare un alimentatore 12VDC da almeno 1A (positivo centrale). La telecamera non supporta alimentazione POE
- AUDIO Ingresso RCA femmina per collegare un microfono esterno per l'audio

### **MONTAGGIO DELL'ANTENNA**

Se desideri utilizzare il collegamento wifi devi avvitare l'antenna fornita al connettore SMA posto sul retro della telecamera. L'antenna è omnidirezionale e non serve orientarla in una direzione precisa.

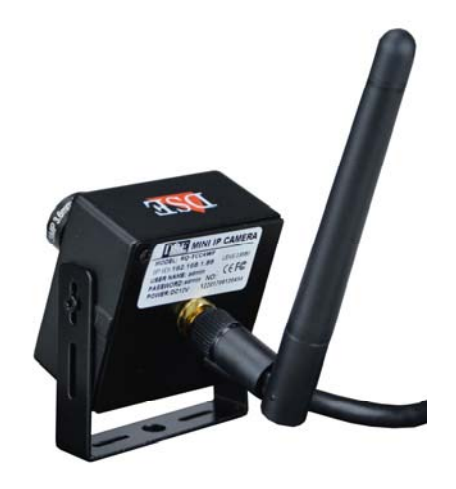

SERIE RQ – MINI TELECAMERE IP **Pagina**:6

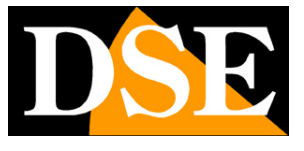

### **REGOLAZIONE DELL'OBIETTIVO**

I modelli di questa gamma sono dotati di obiettivo fisso grandangolare 3.6 mm. nella versione mini-lente o pin-hole per occultamento.

In questi modelli l'obiettivo è regolato di fabbrica e di norma non deve essere messo a fuoco. Se la ripresa lo richiede è possibile affinare la messa a fuoco ruotando l'obiettivo in senso orario o antiorario. I modelli con mini-lente dispongono di una vite di ritegno per bloccare l'obiettivo dopo la regolazione.

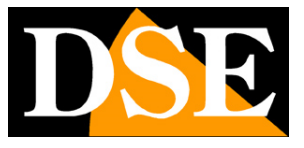

# **Configurazione di rete**

Dopo avere fornito alimentazione alla telecamera tramite un alimentatore 12VDC e dopo avere collegato la rete occorre procedere alla configurazione dei parametri di rete in modo da potere rendere le telecamere accessibili da computer. Le telecamere vengono fornite con **indirizzo di fabbrica 192.168.1.88**

### **SOFTWARE IPCAMERA**

Nel CD fornito unitamente alla telecamera è incluso un software per PC denominato **IPCamera**. Fra le funzioni di questo software vi è quella di rilevare la presenza in rete della telecamera, qualunque sia il suo indirizzo, e permettervi di modificare l'indirizzo della telecamera in modo da essere coerente con la vostra rete. Ricordiamo infatti che perchè la telecamera sia visibile dagli altri PC della rete è necessario che le prime 3 parti dell'indirizzo IP siano le stesse degli altri PC di rete e sia uguale anche la subnet mask. E' consigliabile collegare in rete una telecamera alla volta e inserirne di nuove solo dopo aver configurato le precedenti.

### **VERIFICHE PRELIMINARI**

Prima di procedere occorre ottenere dall'amministratore di rete alcune informazioni circa la gestione degli indirizzi IP utilizzata nella vostra rete. E' necessario conoscere un indirizzo IP da poter assegnare alla telecamera che non sia uguale a nessun altro dispositivo già presente in rete. Se siete incerti sul funzionamento della vostra rete potete utilizzare alcuni comandi nel PROMPT DOS.

Su un PC di rete lanciate una finestra DOS disponibile fra i programmi accessori di windows. Digitate IPCONFIG nel prompt dei comandi e premete ENTER. Appariranno i parametri TCP/IP. La seconda linea è l'indirizzo IP assegnato al vostro computer.

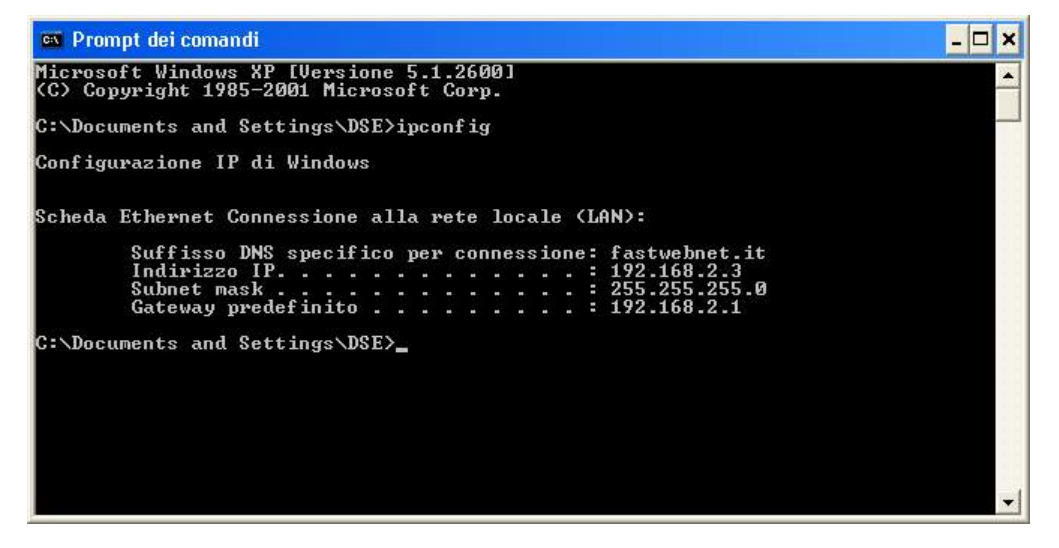

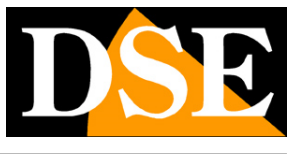

SERIE RQ – MINI TELECAMERE IP **Pagina**:8

Nell'esempio qui sopra l'indirizzo del PC su cui si sta lavorando è 192.168.2.3 e la subnet mask utilizzata è la classica 255.255.255.0. Alla telecamera potrete pertanto assegnare un indirizzo a scelta del tipo 192.168.2.XXX, dove XXX sta per un numero compreso fra 0 e 255. E' importante **scegliere un indirizzo che non sia già utilizzato da altre apparecchiature** di rete. Per verificare che l'indirizzo scelto sia libero, provate ad effettuare un PING dalla stessa finestra DOS digitando PING seguito da uno spazio e dall'IP che desiderate assegnare alla telecamera. Se non esiste nessun apparecchio rispondente a quell'indirizzo, riceverete 4 REQUEST TIME OUT come nell'esempio seguente:

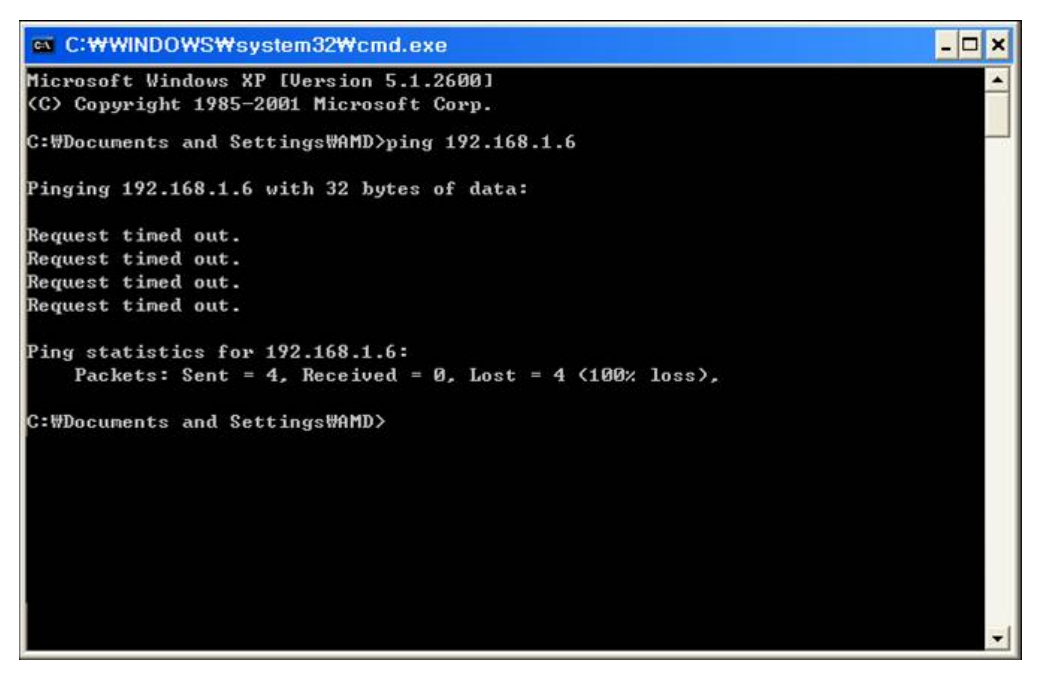

Tutte le telecamere supportano l'assegnazione automatica dell'indirizzo IP da parte di un server DHCP. Questa modalità tuttavia non è consigliabile in quanto in caso di mancanza rete o riavvio delle apparecchiature è possibile che le telecamere cambino indirizzo IP rendendo necessaria la riconfigurazione del NVR.

### **UTILIZZO DI IPCAMERA PER ASSEGNARE L'INDIRIZZO IP**

Tutte le telecamere serie RQ vengono preimpostate con l'indirizzo IP di fabbrica: 192.168.1.88 Dopo avere collegato la telecamera occorre modificare l'indirizzo della telecamera per assegnarne uno coerente con la propria rete (prime 3 parti dell'indirizzo comuni a tutte le apparecchiature in rete).

### Procedere come segue:

1. Inserisci il CD nel lettore di un PC ed esplora il contenuto. Troverai il programma denominato IPCAMERA che dovrai installare nel PC. Fai doppio click sull'icona per iniziare l'installazione. Il programma IPCAMERA permette di gestire le telecamere da computer ed è anche utile per configurare le telecamere. Cerca nel menu di avvio e lancia il programma

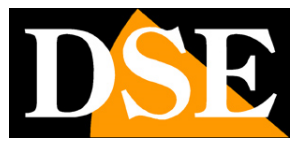

SERIE RQ – MINI TELECAMERE IP **Pagina**:9

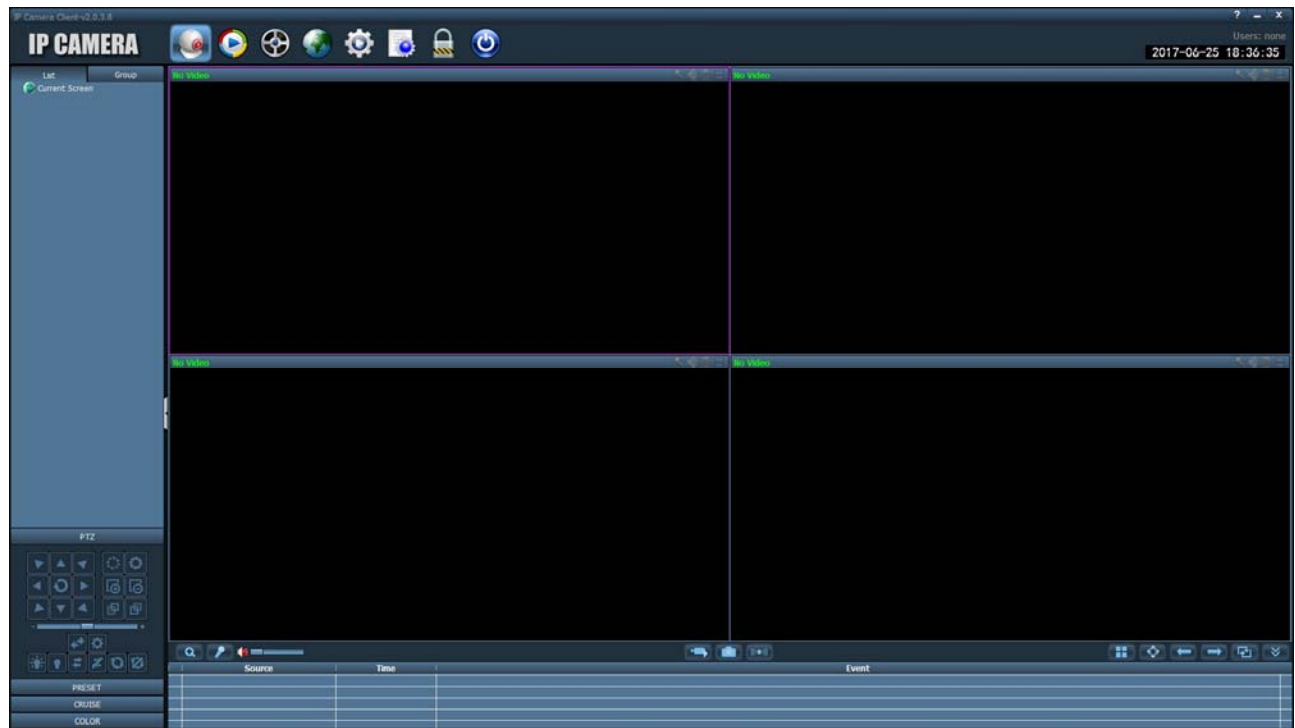

2. Effettua il LOGIN. Se provi a cliccare su qualche pulsante come prima cosa ti sarà richiesto il login. Le credenziali di fabbrica sono:

### **USER NAME: admin**

### **PASSWORD: lasciare vuoto**

3. Per ricercare la telecamera che hai installato in rete clicca l'icona CONFIGURAZIONE nella barra dei comandi in alto

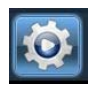

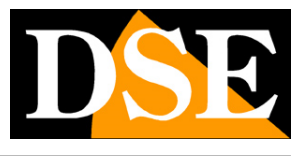

SERIE RQ – MINI TELECAMERE IP **Pagina**:10

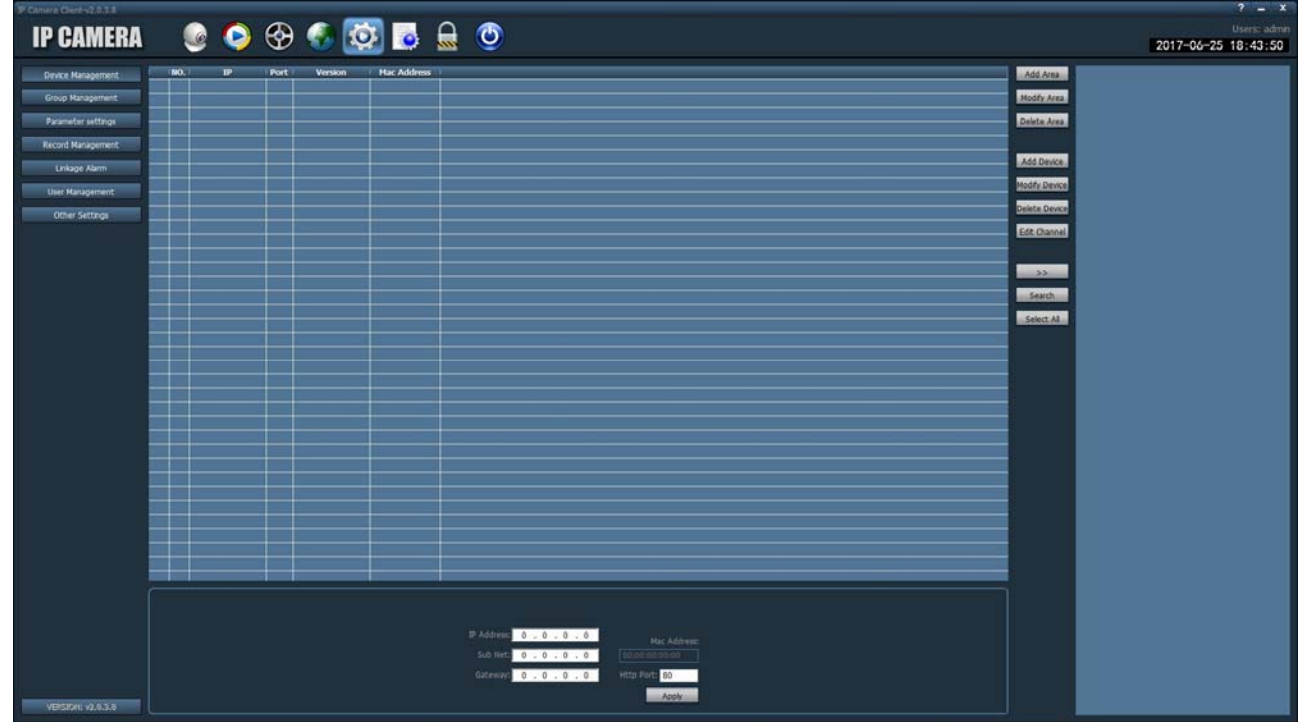

4. Per avviare la ricerca automatica della telecamera premi il pulsante SEARCH

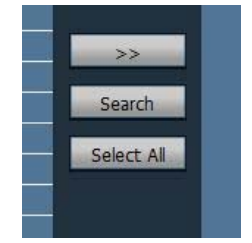

- 5. Il programma inizierà a ricercare le telecamere IP serie RQ presenti in rete. Attendi il completamento della ricerca. Il programma è in grado di rilevare anche telecamere con classe di indirizzo diversa da quella del PC su cui si sta operando.
- 6. Al termine della ricerca apparirà la lista delle telecamere rilevate. Se la telecamera non è stata rilevata verifica la funzionalità dei collegamenti di rete e controlla che i LED dello switch lampeggino correttamente. Nella colonna IP compare l'indirizzo IP corrente della telecamera, che di fabbrica è 192.168.2.88.

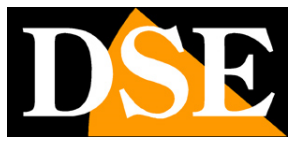

### SERIE RQ – MINI TELECAMERE IP **Pagina**:11

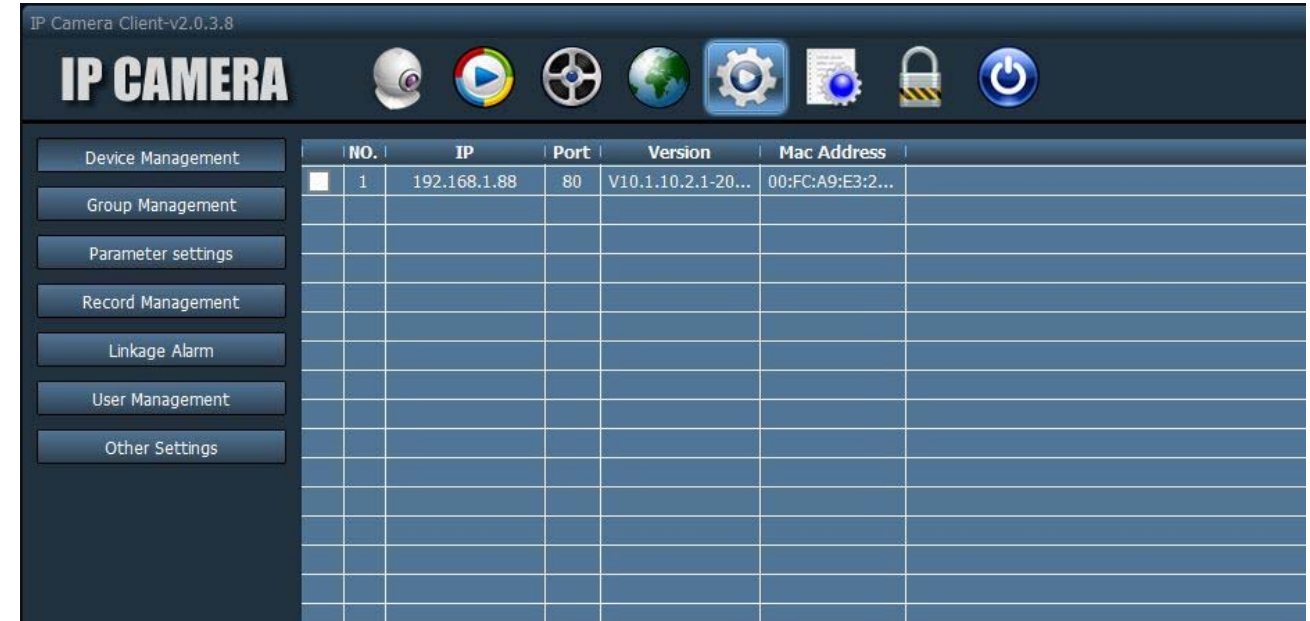

7. Clicca sulla telecamera e vedrai comparire nella sezione in basso tutti i suoi parametri di rete.

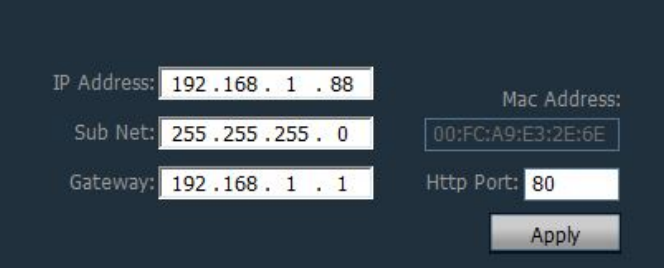

- 8. Ora inserisci i parametri di rete corretti che desideri assegnare alla telecamera. **L'indirizzo IP** deve avere le prime 3 cifre uguali a quelle utilizzate dalla tua rete e non essere usato da altre apparecchiature, come abbiamo spiegato ampiamente nel capitolo precedente. La **SUBNET MASK** deve essere quella utilizzata dalla tua rete (in genere 255.255.255.0). Il **gateway** è l'indirizzo dell'apparecchiatura di rete che permette l'accesso a Internet (in genere un router con l'indirizzo xxx.xxx.xxx. 1 della rete). La porta utilizzata di fabbrica per la comunicazione è la 80 ed è consigliabile non modificarla.
- 9. Puoi editare i parametri di rete a piacere scrivendo nelle caselle. In questo esempio abbiamo impostato una configurazione tipica di una rete che utilizza la classe 192.168.2.xxx

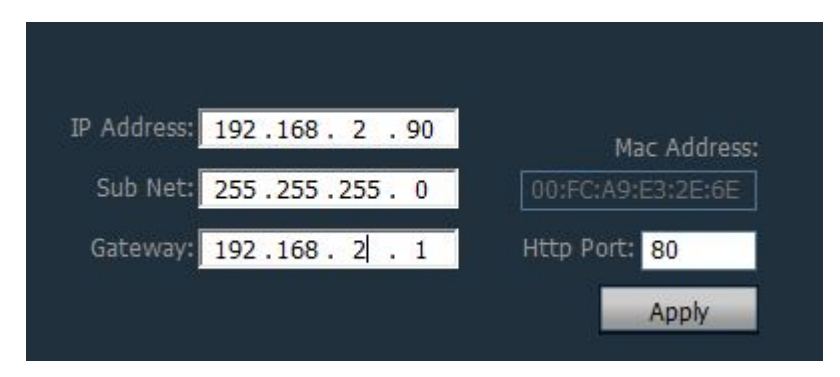

10. Premi APPLY per trasferire la configurazione nella telecamera. Ti sarà richiesto di inserire le

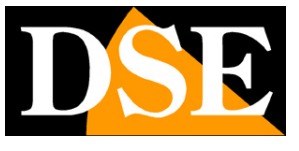

SERIE RQ – MINI TELECAMERE IP **Pagina**:12

credenziali di accesso alla telecamera che sono riportate sull'etichetta sul retro della telecamera.

USER: admin

PASSWORD: admin

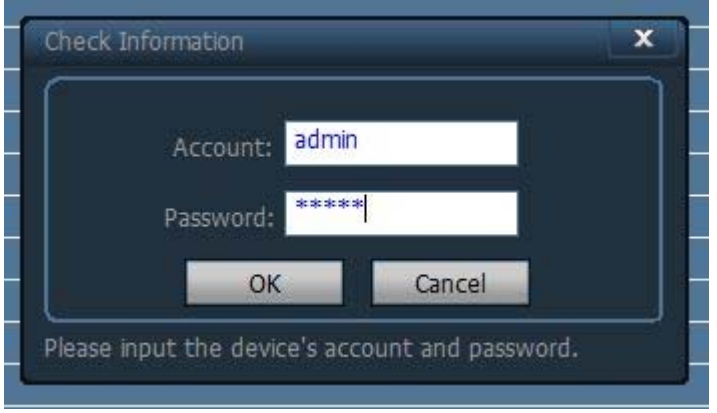

11. Premi OK e verifica che compaia il messaggio di configurazione avvenuta

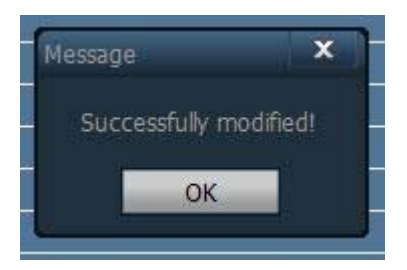

12. Hai finito. Ora la telecamera ha la giusta configurazione per dialogare con la tua rete. Se hai altre telecamere collegale una per volta e assegna indirizzi diversi ad ognuna di esse.

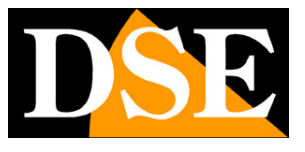

### SERIE RQ – MINI TELECAMERE IP **Pagina**:13

# **Accesso con IPCamera client**

Una volta configurato nella telecamera un indirizzo IP coerente con la tua rete sei pronto a collegarti con la tua telecamera. Il modo più semplice è farlo utilizzando il programma IPCamera client. Procedi come segue:

1. Il programma IPCamera prevede la gestione di aree all'interno della quali inserire le telecamere. E' una funzione utile per suddividere l'impianto se è composto da molte telecamere. Come prima cosa devi creare un 'area dove inserire le telecamere. Premi il pulsante CONFIGURAZIONE,

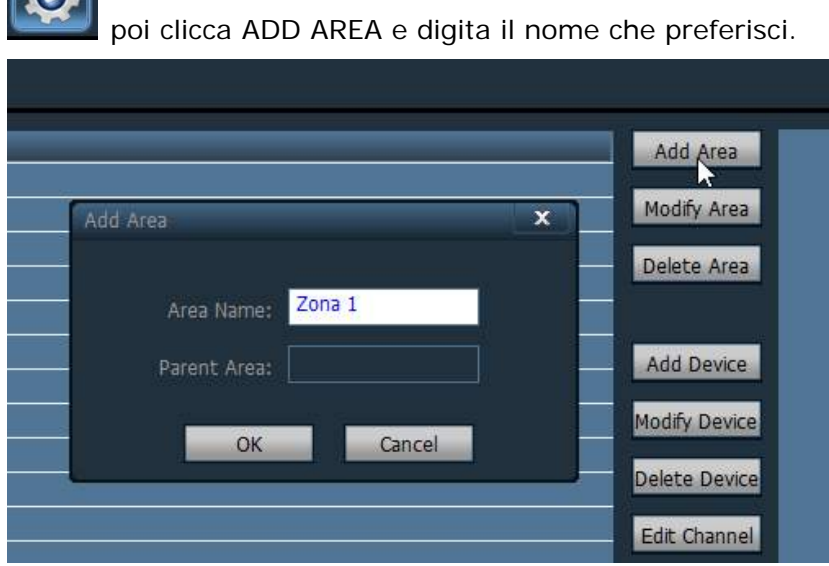

2. Ora devi scegliere le telecamere da aggiungere all'area che hai creato. Premi SEARCH per ritrovare la telecamera che hai configurato, poi seleziona la telecamera e la zona che hai creato. Quindi premi il pulsante >> per aggiungere la telecamera alla zona.

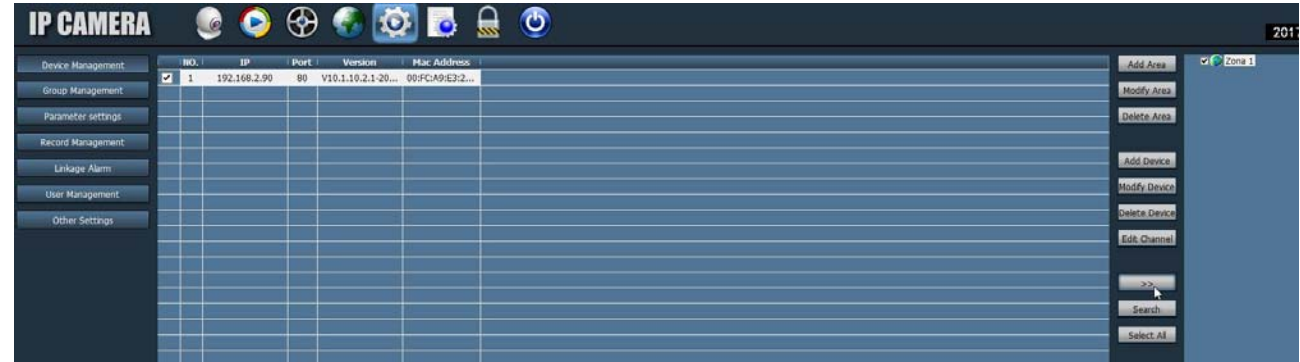

3. Ora puoi tornare nell'area di visione live cliccando l'icona in alto

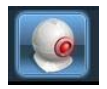

 $\sim$ 

A sinistra troverai la tua zona con l'indirizzo IP che hai aggiunto. Fai doppio click per

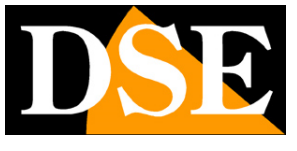

SERIE RQ – MINI TELECAMERE IP **Pagina**:14

mostrare i canali video collegati all'indirizzo IP, poi trascina con il mouse il canale video in un riquadro visivo.

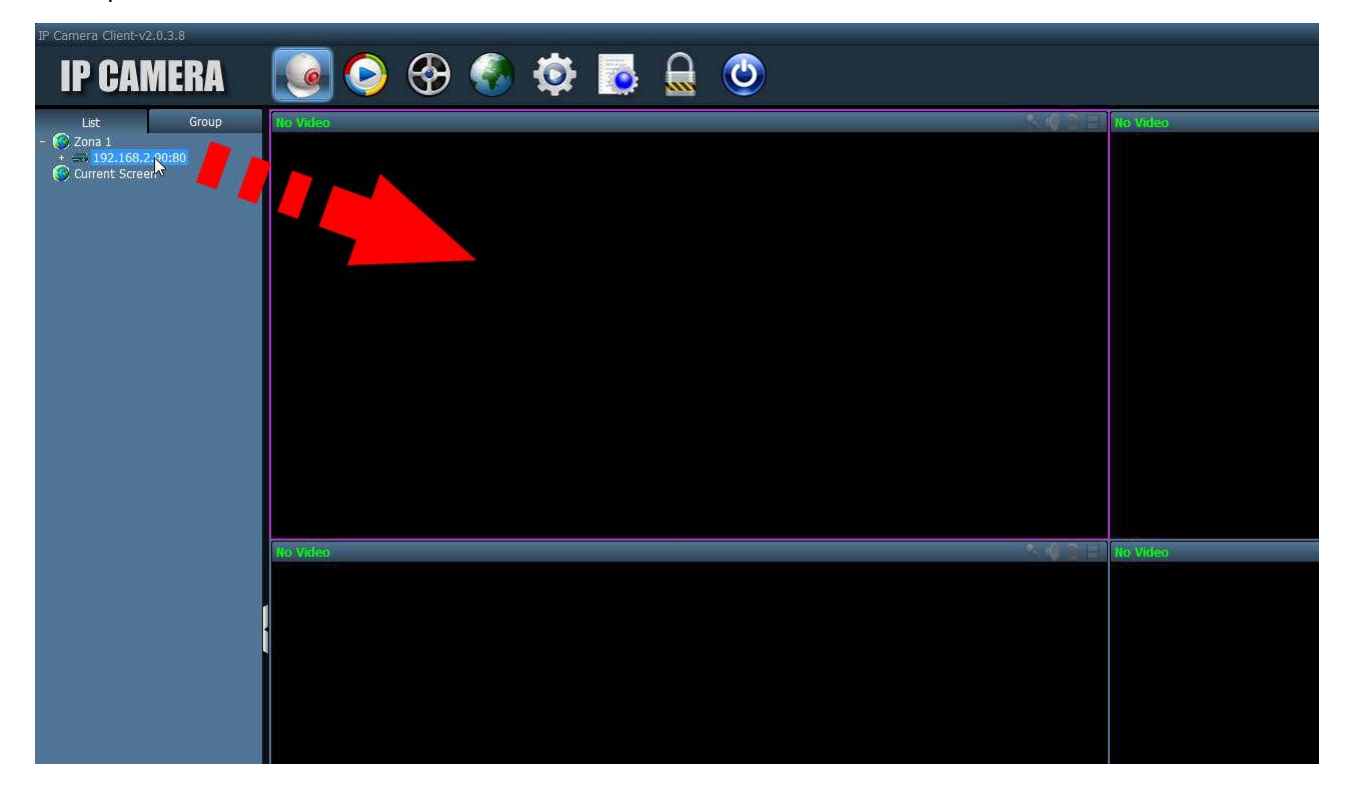

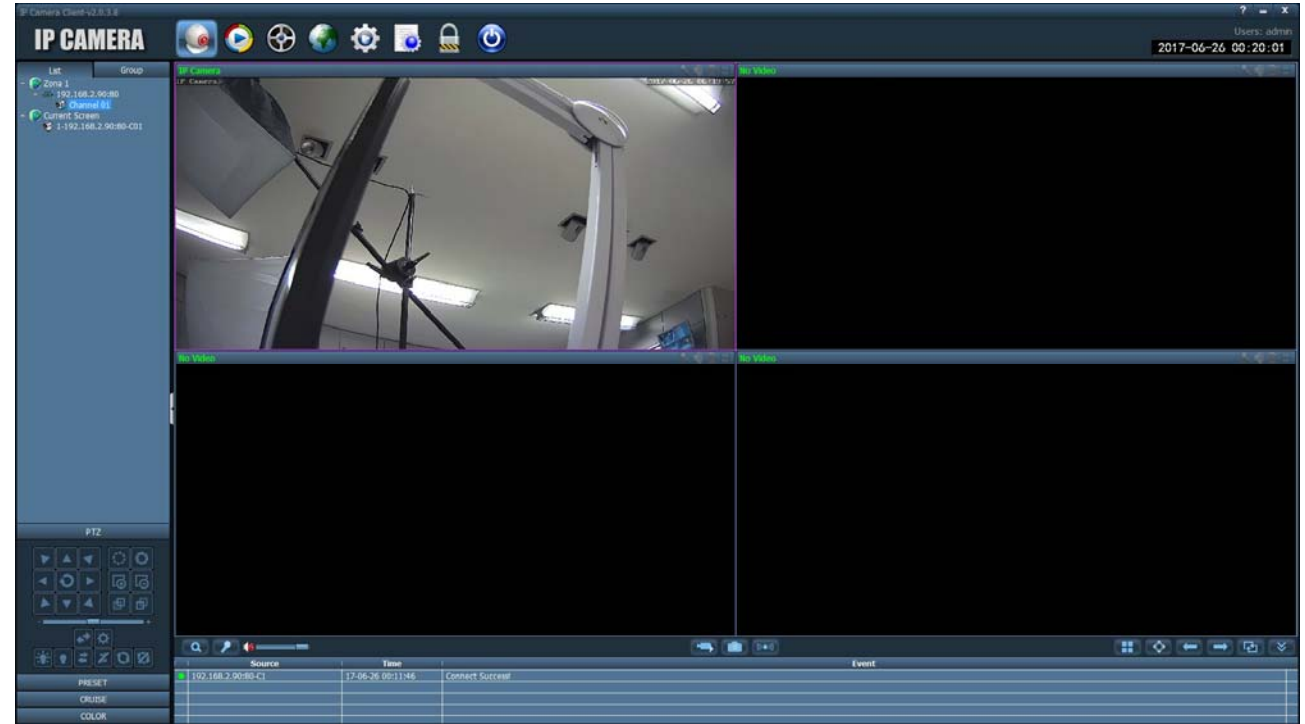

SERIE RQ – MINI TELECAMERE IP **Pagina**:15

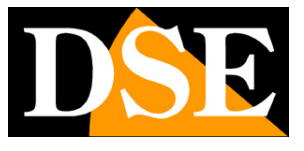

## **Accesso con browser**

Un altro modo per accedere alla telecamera è utilizzare il browser INTERNET EXPLORER. Non è possibile utilizzare per l'accesso altri browser se non utilizzando il plug-in IETAB che sarà descritto in seguito.

### **ABILITARE L'ESECUZIONE DEGLI ACTIVEX**

Internet Explorer contiene settaggi di sicurezza che possono impedire l'installazione del componente ActiveX. Prima di procedere al collegamento occorre abilitare l'esecuzione degli ActiveX non contrassegnati come sicuri. In Internet Explorer scegliere STRUMENTI/OPZIONI INTERNET

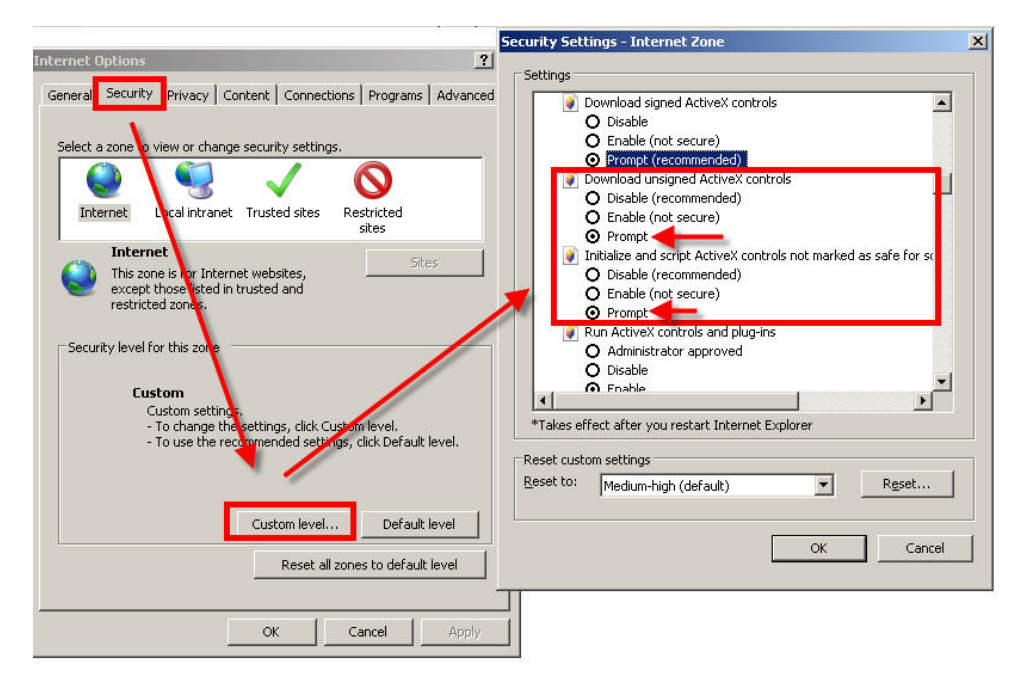

Nella cartella PROTEZIONE scegliere l'area di interesse (Internet o Rete locale) e cliccare LIVELLO PERSONALIZZATO. Abilitare tutte le voci che riguardano il download e l'esecuzione di ActiveX in particolare quelli NON contrassegnati come sicuri. E' possibile impostare le voci indifferentemente su ABILITA oppure CHIEDI CONFERMA. Infine salvare e riavviare il browser.

### **ACCESSO CON INTERNET EXPLORER**

Per accedere alla telecamera con Internet Explorer digitare nella casella dell'indirizzo, l'indirizzo IP che le avete assegnato. Nell'esempio qui sotto eseguiamo un collegamento su rete interna alla telecamera con indirizzo IP 192.168.2.30.

SERIE RQ – MINI TELECAMERE IP **Pagina**:16

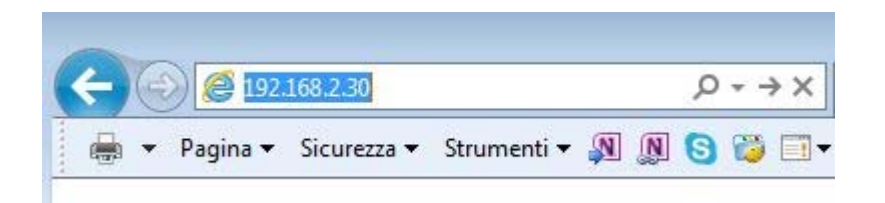

Non è necessario precisare la porta di collegamento in quanto le telecamere utilizzano di fabbrica la porta 80 che è quella utilizzata normalmente dai browser.

Se per qualsiasi motivo doveste modificare nelle impostazioni della telecamera la porta HTTP allora sarà necessario precisare nel browser la porta da chiamare facendola seguire all'indirizzo IP. In questo esempio stiamo chiamando l'IP 192.168.2.30 sulla porta 85.

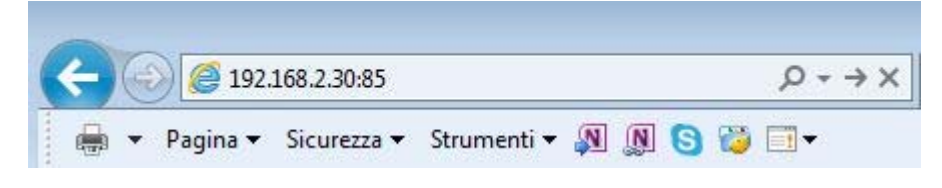

### **INSTALLAZIONE DEGLI ACTIVEX**

Per poter fare in modo che le telecamere IP serie RQ siano visualizzabili sul browser è necessario installare i componenti ActiveX. Al primo accesso che effettuate, la telecamera rileverà la mancanza di questi componenti e mostrerà il messaggio di installazione. Se non compare l'avviso

Cliccate su SETUP SOFTWARE per scaricare i componenti activeX.

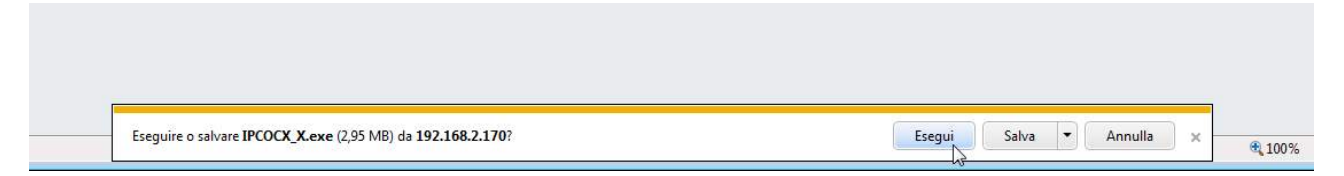

E' possibile sia eseguire il programma direttamente scegliendo ESEGUI che salvare il file sul PC locale ed installarlo poi manualmente. Una volta installato il programma riavviare il browser ed effettuate nuovamente il collegamento.

### **LOG-IN**

Se la connessione alla telecamera ha buon fine si presenta la finestra di log-in.

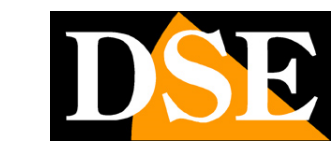

SERIE RQ – MINI TELECAMERE IP **Pagina**:17

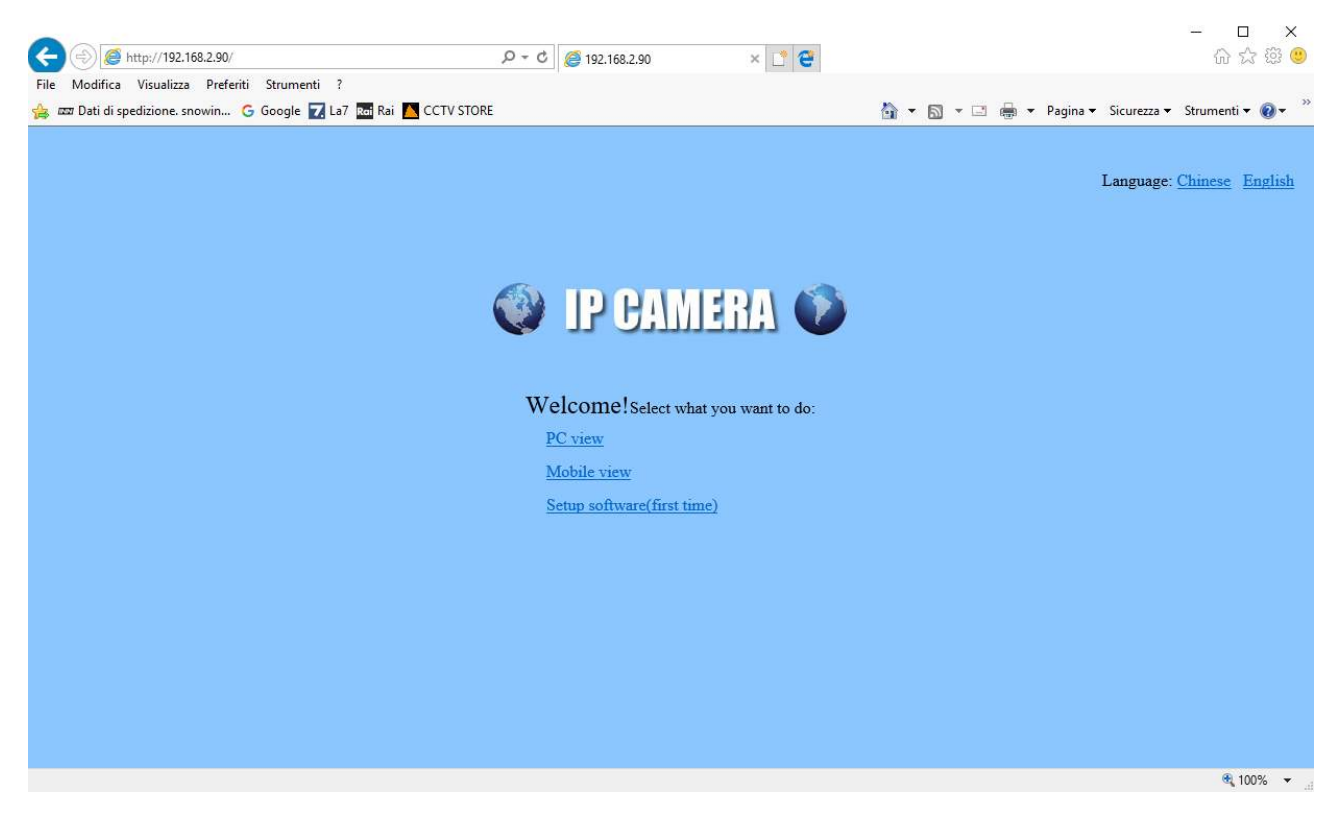

Come prima cosa bisogna scegliere la lingua INGLESE e la modalità PC VIEW. Poi inserire le credenziali

I dati di accesso di fabbrica delle telecamere Serie RQ sono:

### **NOME UTENTE: admin**

### **PASSWORD: admin**

Si accede alla maschera di controllo della telecamera.

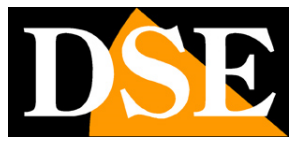

SERIE RQ – MINI TELECAMERE IP **Pagina**:18

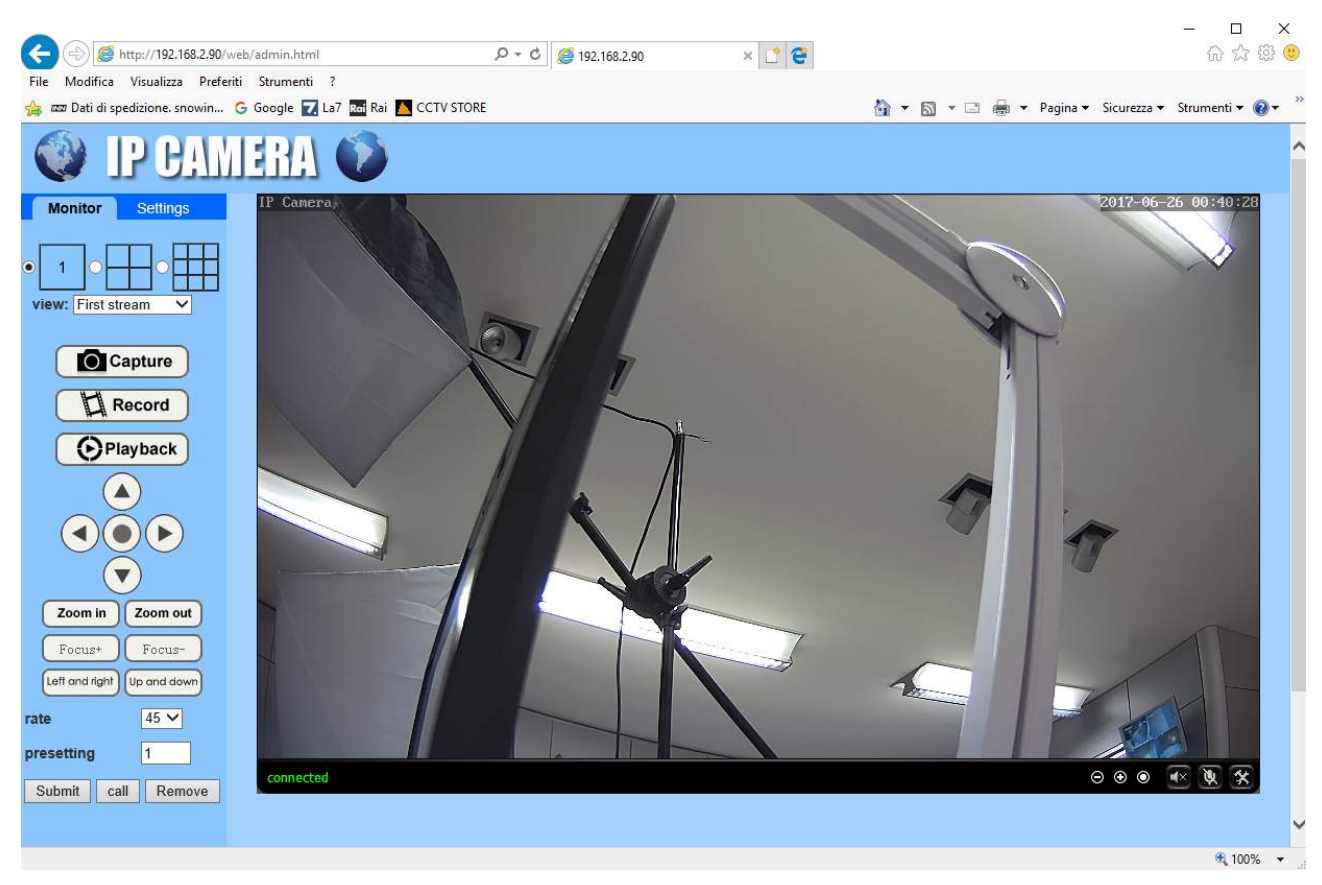

In questa finestra di visione live ci sono alcuni comandi che si possono usare

VIEW – Qui è possibile scegliere quale stream ricevere: primo, secondo e terzo in base alla banda che si ha a disposizione.

CAPTURE/RECORD/PLAYBACK e COMANDI PTZ non sono attivi

COMANDI LIVEVIEW

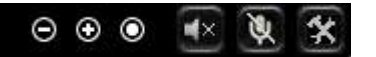

Qui è possibile effettuare lo zoom digitale (+/-) e attivare l'audio

### **ACCESSO CON ALTRI BROWSER**

Sebbene IE sia il browser di riferimento per il collegamento remoto è possibile utilizzare altri browser come Firefox o Google Chrome utilizzando un componente aggiuntivo gratuito denominato IE TAB V2.

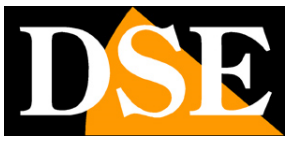

SERIE RQ – MINI TELECAMERE IP **Pagina**:19

L'installazione si esegue accedendo alla gestione componenti aggiuntivi del browser e cercando nella casella di ricerca: IE TAB

Di seguito l'esempio con Firefox

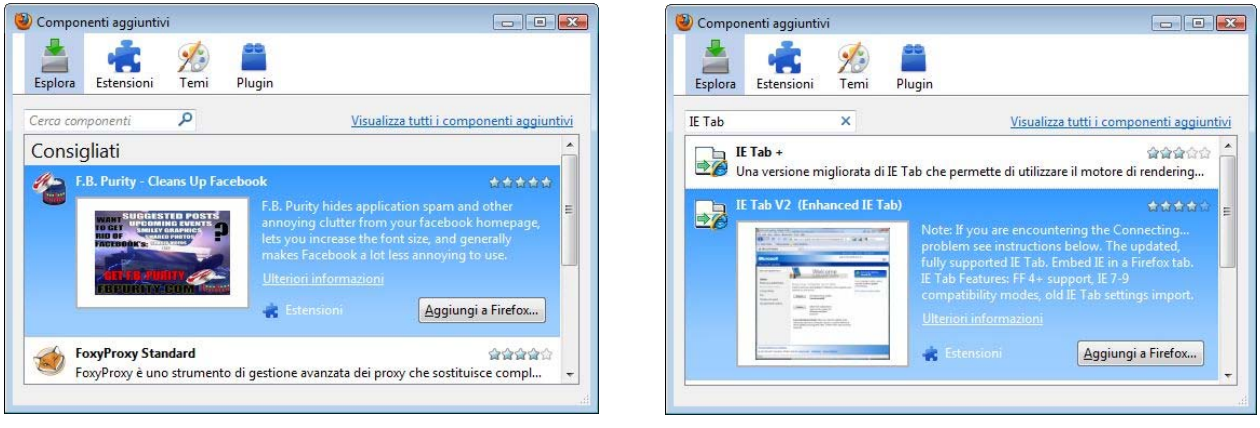

Questo plug-in, una volta installato vi permette premendo un pulsante di ricreare in Firefox o Chrome una finestra di Internet Explorer.

SERIE RQ – MINI TELECAMERE IP **Pagina**:20

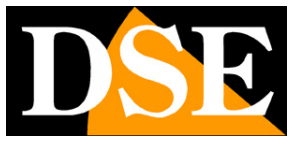

# **Collegamento con lettore RTSP**

Le telecamere supportano il protocollo RTSP che di fabbrica è impostato per utilizzare la porta 554. E' possibile collegarsi alla telecamera utilizzando un qualsiasi player RTSP come ad esempio VLC.

L'indirizzo da chiamare deve avere la seguente sintassi:

RTSP://IP/11 per ricevere lo stream principale

RTSP://IP/12 per ricevere lo stream secondario

Ecco un esempio:

rtsp://192.168.2.90/11

Di seguito come operare ad esempio con il player VLC:

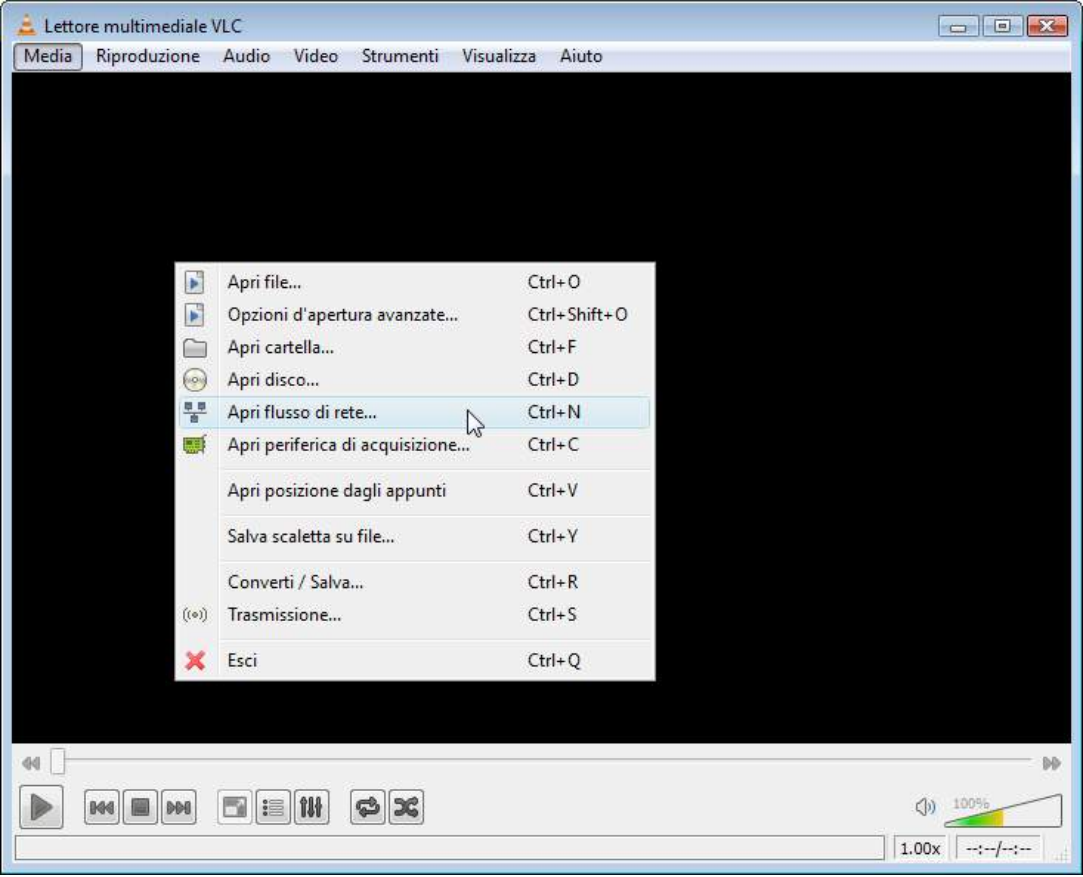

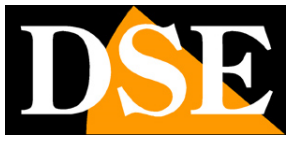

SERIE RQ – MINI TELECAMERE IP **Pagina**:21

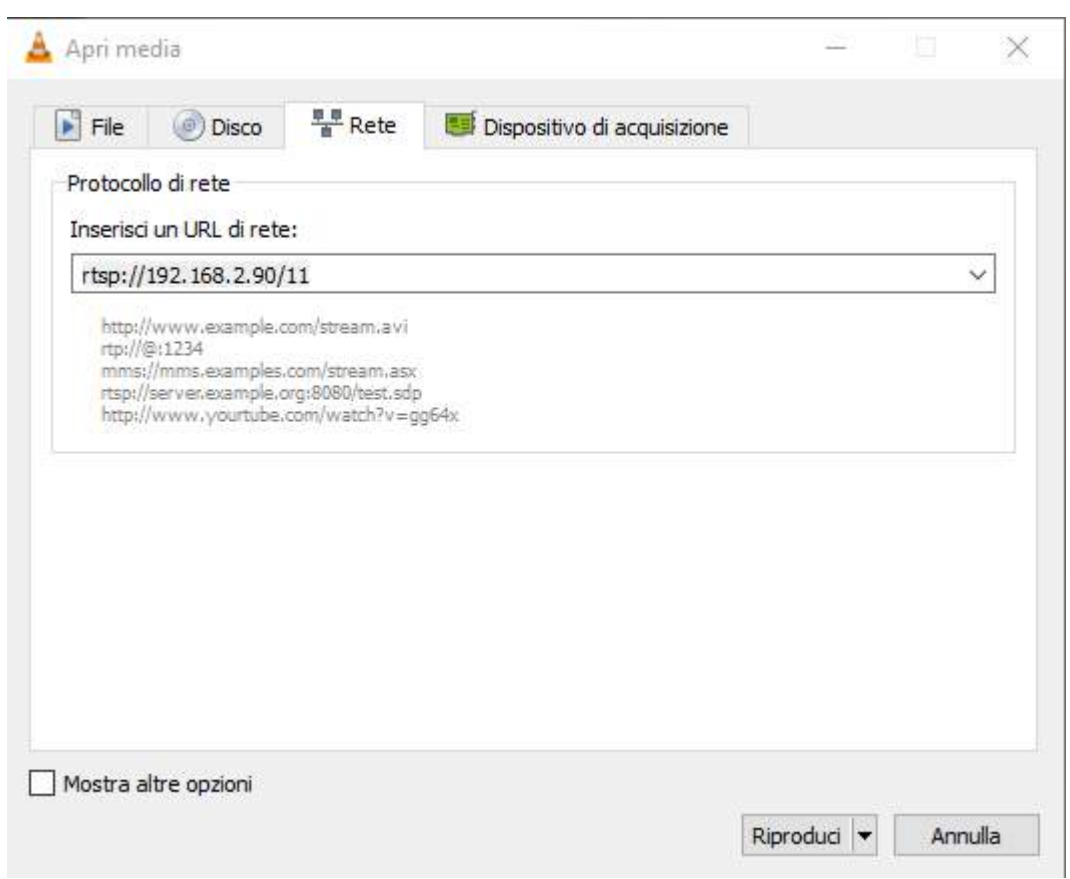

SERIE RQ – MINI TELECAMERE IP **Pagina**:22

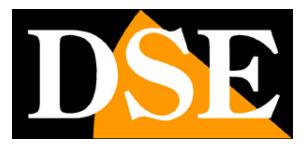

# **Accesso con NVR ONVIF**

Le telecamere IP serie RQ sono telecamere fornite "NAKED" ossia non in grado di registrare in maniera autonoma su SD card o NAS.

Non sono inoltre corredate da programmi di registrazione su PC.

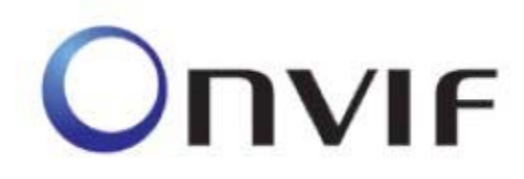

Queste telecamere devono essere collegate a videoregistratori di rete oppure a software di registrazione esterni.

Per fare questo si utilizza lo standard ONVIF che queste telecamere supportano pienamente.

Per collegare le telecamere a NVR o software ONVIF fare riferimento ai manuali delle apparecchiature di registrazione. Di regola gli NVR riconoscono in automatico i parametri di comunicazione per dialogare con le telecamere.

In caso sia necessario l'inserimento manuale si noti che le telecamere serie RQ utilizzano la **porta 8080** per dialogare con gli NVR su protocollo onvif. In ogni modo il NVR è di regola già in grado di proporre automaticamente la porta corretta dopo aver rilevato la telecamera.

### ATTENZIONE

Nel caricare una telecamera RQ su un NVR è bene NON MANTENERE MAI le credenziali (utente e password) proposte dal NVR, anche se paiono corrette, ma sovrascriverle sempre entrambe manualmente.

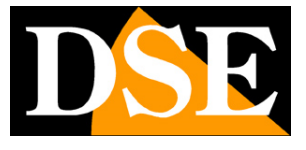

# **Collegamento alla rete wifi**

Queste telecamere includono un trasmettitore wifi e possono quindi collegarsi alla tua rete wifi per lavorare senza cavo di rete. Prima di potere usare il wifi occorre installare la telecamera con cavo di rete come illustrato in precedenza. Una volta collegata la telecamera alla tua rete wifi potrai scollegare il cavo di rete.

Per collegare la telecamera alla rete wifi procedi come segue

1. Collegati alla telecamera con Internet Explorer come mostrato nei capitoli precedenti

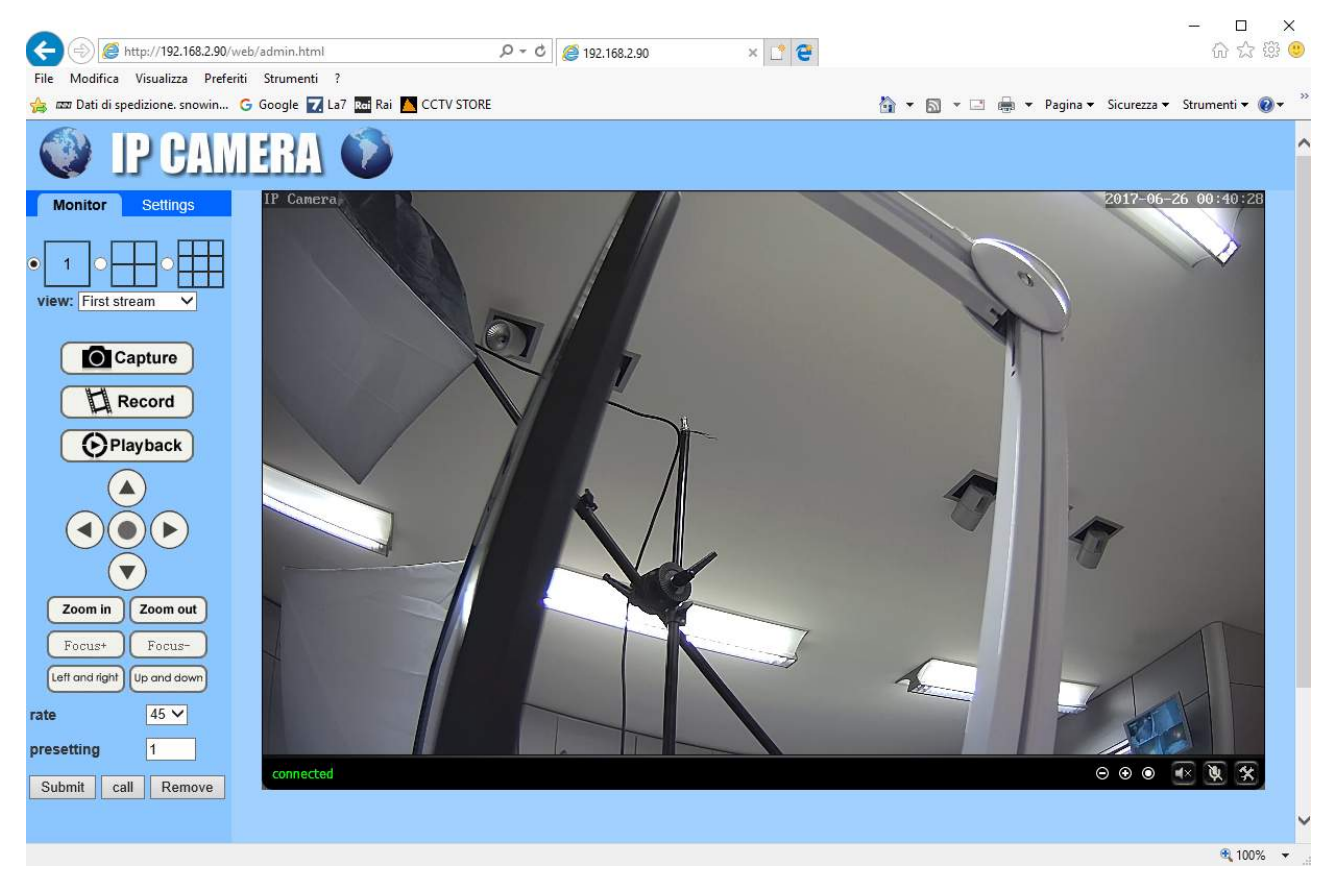

2. Scegli la scheda SETTING e successivamente nel menu a sinistra aprire la pagina NETWORK/WIRELESS

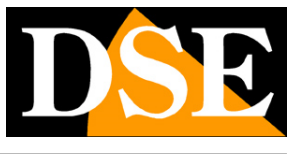

SERIE RQ – MINI TELECAMERE IP **Pagina**:24

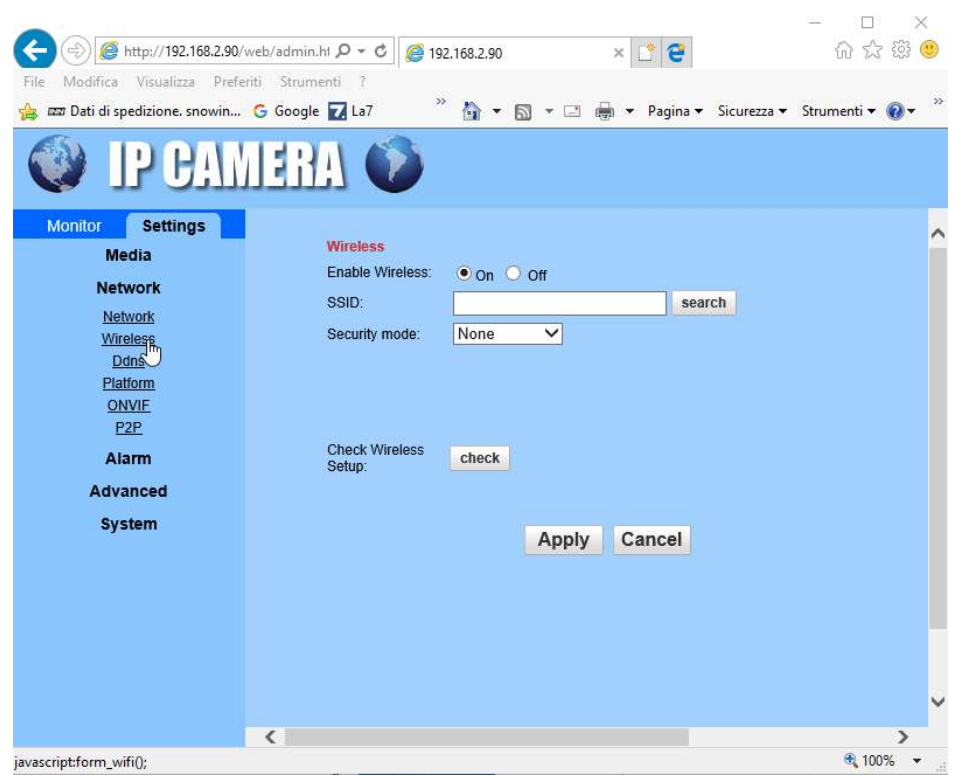

3. Premi il tasto SEARCH per ricercare le reti wifi disponibili. Si aprirà un popup con la lista delle reti wifi raggiungibili dalla telecamera. Se la tua rete non compare nell'elenco è perché utilizza una protezione di accesso, prova allora a modificare l'opzione SECURITY MODE sottostante e inserisci la codifica di sicurezza che utilizza il tuo access point (WEP, WPA-PSK, WPA2-PSK) completando i campi con le credenziali di accesso. Se non sei sicuro sul metodo di protezione del tuo access point non preoccuparti, la telecamera inserirà quello corretto automaticamente. Se non vedi in nessun modo la tua rete verifica che il punto dove si trova la telecamera sia coperto. Infine premi il tasto JOIN a fianco alla rete a cui desideri collegare la telecamera.

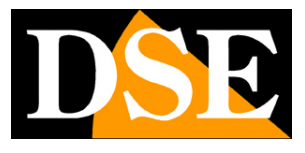

SERIE RQ – MINI TELECAMERE IP **Pagina**:25

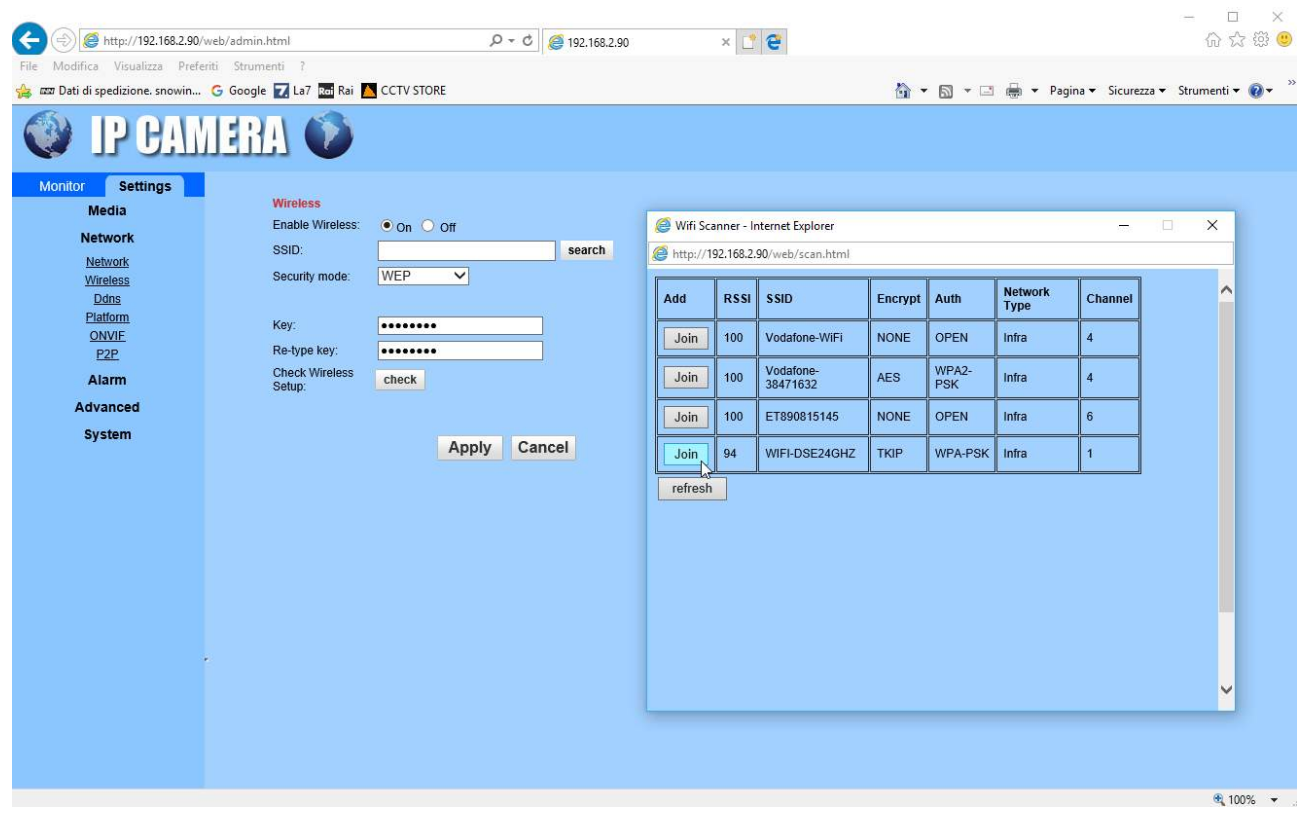

4. Premi ora il tasto CHECK per verificare la bontà della connessione. Attendi che compaia il messaggio di conferma e poi premi APPLY per confermare la connessione alla rete wifi.

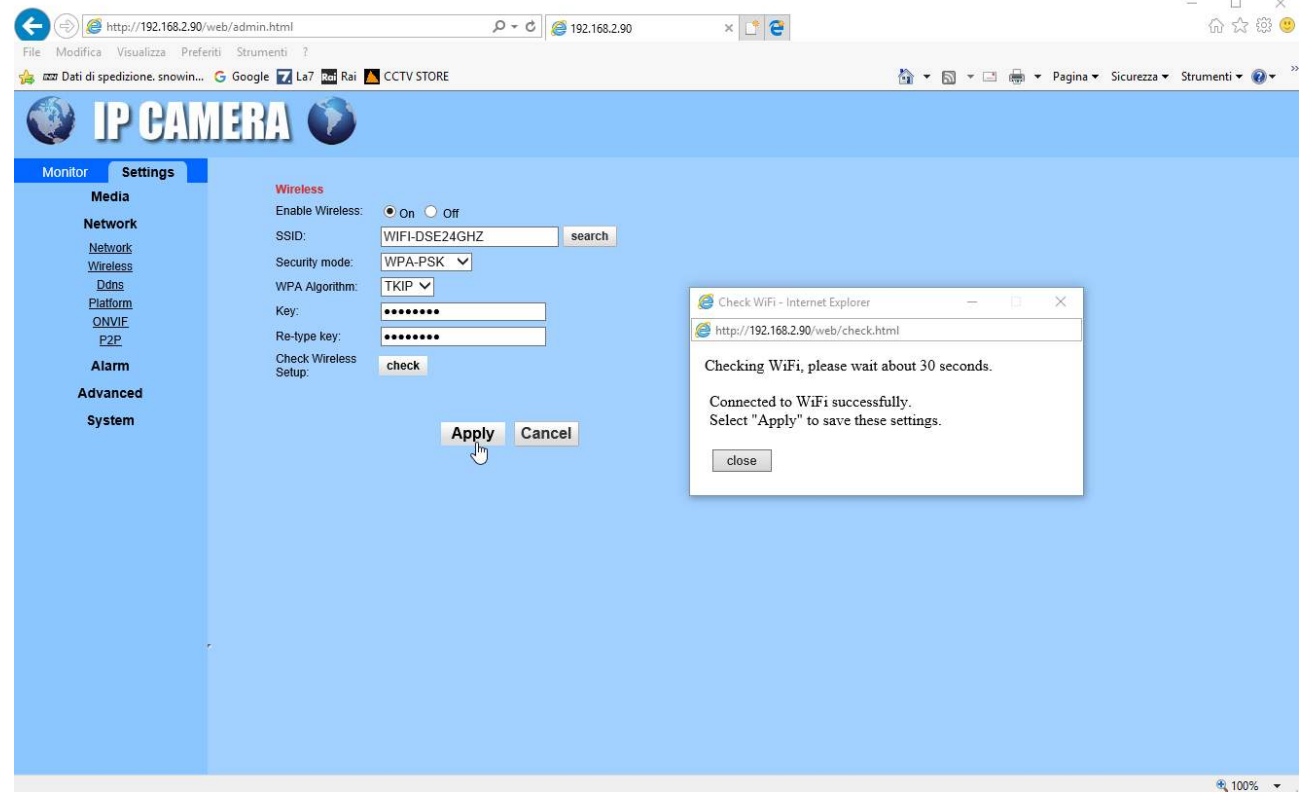

5. Finito. Ora puoi staccare il cavo di rete filare e la telecamera resterà comunque connessa in rete senza bisogno di cavi all'infuori del suo alimentatore.

SERIE RQ – MINI TELECAMERE IP **Pagina**:26

# **Accesso da web con P2P**

Il collegamento alle telecamere "Naked" attraverso Internet di regola non si esegue chiamando direttamente le singole telecamere ma effettuando il collegamento all'NVR.

Per questo tipo di collegamento occorre fare riferimento al manuale del NVR.

E tuttavia anche possibile collegarsi direttamente alla telecamere con il browser Internet Explorer.

Per rendere più semplice questo collegamento, anche senza disporre di IP statico, e senza configurare le porte del router, le telecamere sono dotate del supporto di un server cloud P2P.

Ogni utilizzatore di una telecamera serie RQ acquista insieme ad essa la possibilità di fruire gratuitamente di un servizio CLOUD a sua disposizione on-line per rendere il collegamento via Internet semplicissimo.

Questo servizio permette di risolvere con pochi click del mouse le due principali problematiche nel collegamento via Internet al DVR, ossia:

- **Sottoscrizione di un servizio DDNS se non si dispone di IP Internet fisso**
- -**Mappatura delle porte del router**

### **ATTIVAZIONE DEI SERVIZI CLOUD**

La prima operazione da fare per poter fruire dei server cloud e abilitare la gestione del server cloud nella configurazione della telecamera.

Per abilitare o disabilitare successivamente il server cloud agisci come segue:

1. Collegati alla telecamera con Internet Explorer come mostrato nei capitoli precedenti

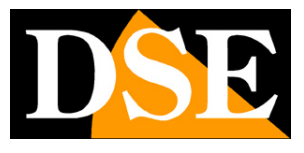

SERIE RQ – MINI TELECAMERE IP **Pagina**:27

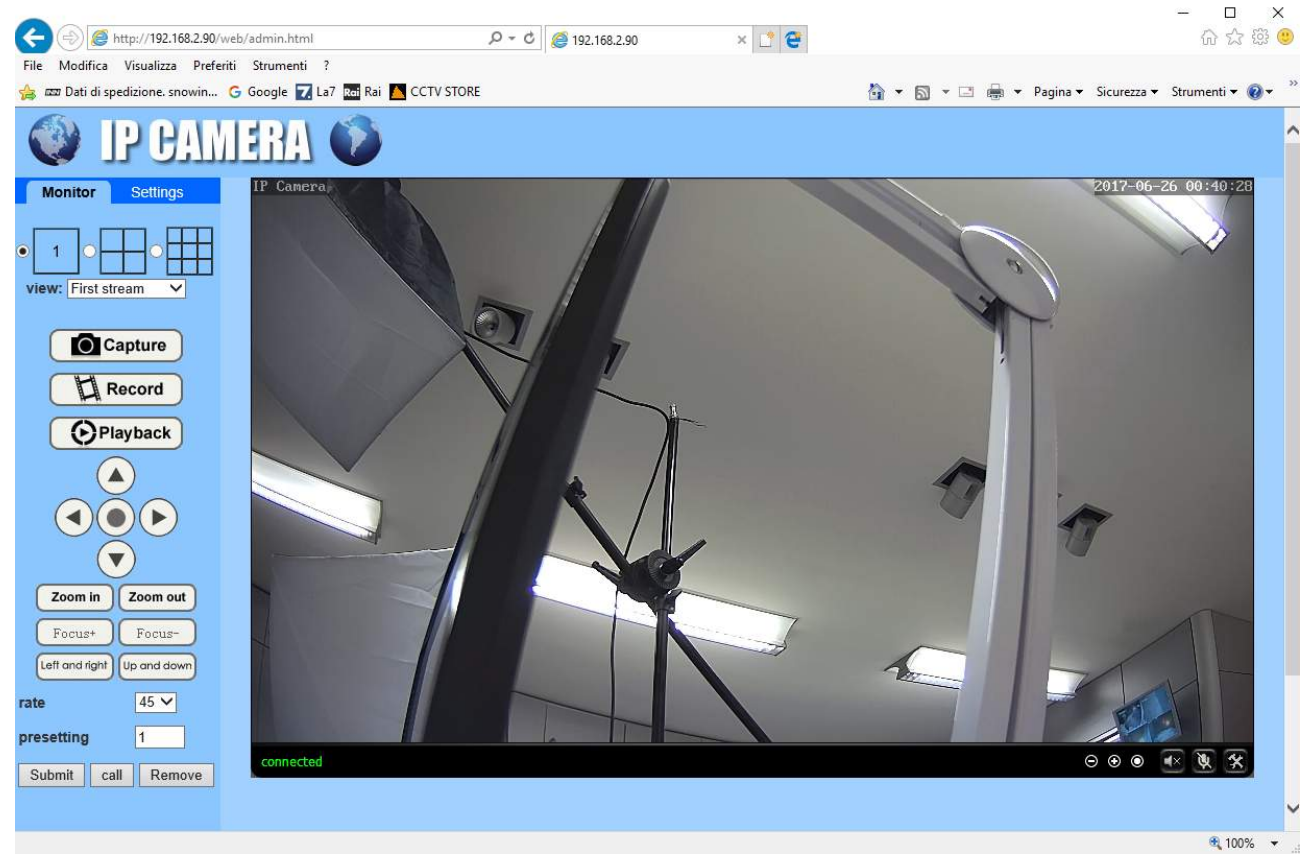

2. Scegli la cartella SETTINGS, poi, nel menu a sinistra, apri la pagina NETWORK/P2P

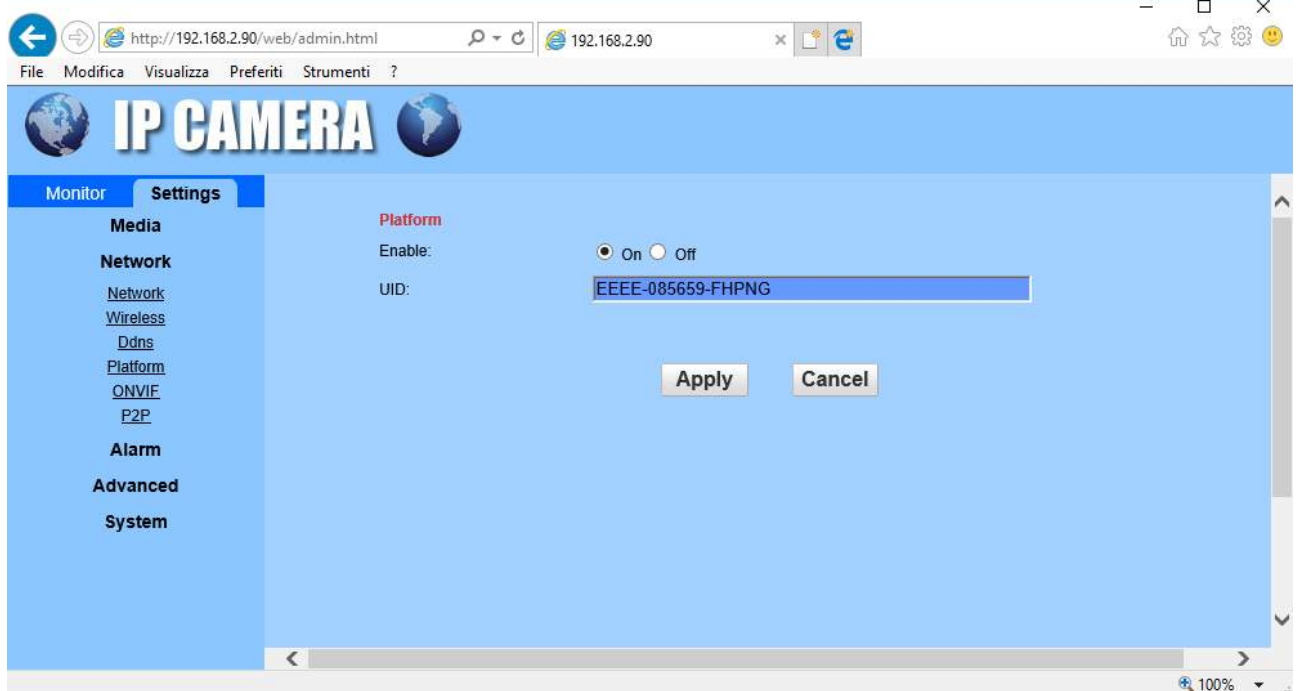

3. La telecamera che avete acquistato è già registrata nel server CLOUD ed è contraddistinta da un Numero di serie (UID) univoco che si vede in questa pagina. Per abilitare il servizio cloud spostare il selettore so ON e premere APPLY

SERIE RQ – MINI TELECAMERE IP **Pagina**:28

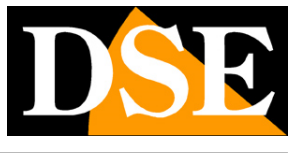

# **Accesso web con P2P da PC**

Per collegarsi via Internet con un computer usando il cloud P2P si usa il programma HIP2P CLIENT che trovi nel CD e devi installare sul PC client.

Per collegarsi via Internet usando il programma HIP2P procedi come segue:

1. Lancia il programma.

PASSWORD: lasciare vuoto

Come per il programma IPCamera descritto in precedenza, le credenziali di fabbrica sono: USER: admin

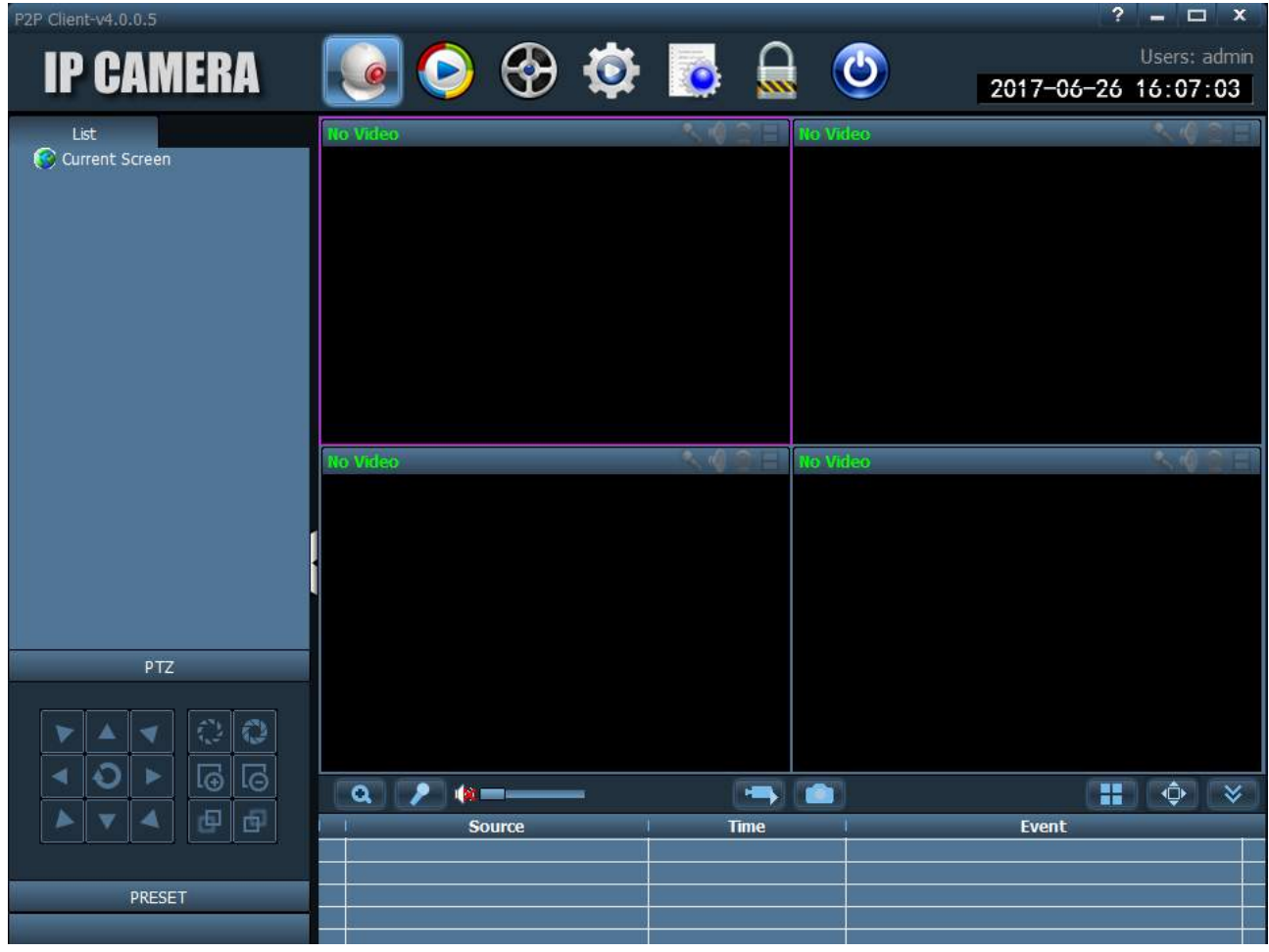

2. Il programma prevede la gestione di aree all'interno della quali inserire le telecamere. E' una funzione utile per suddividere l'impianto se è composto da molte telecamere. Come prima cosa devi creare un 'area dove inserire le telecamere. Premi il pulsante CONFIGURAZIONE,

poi clicca ADD AREA e digita il nome che preferisci.

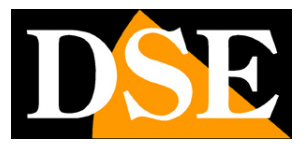

SERIE RQ – MINI TELECAMERE IP **Pagina**:29

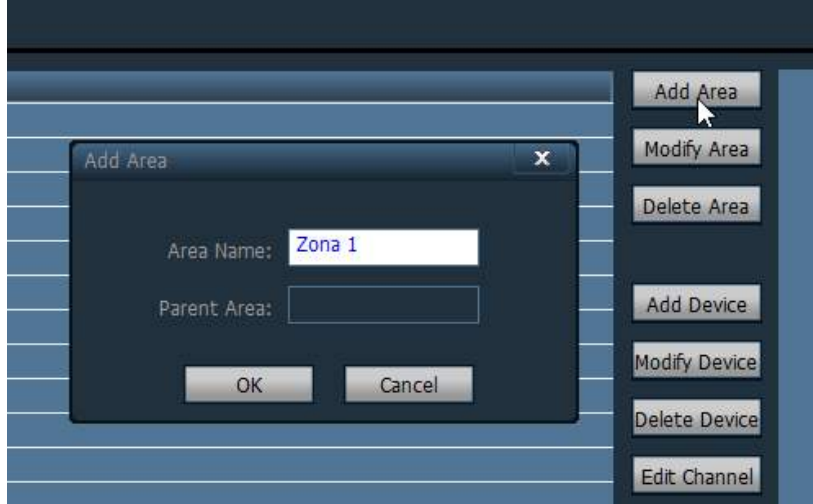

3. Ora devi aggiungere la telecamera. Non devi usare l'indirizzo IP, ma il codice UID che hai potuto rilevare nella configurazione P2P come visto in precedenza. Premi INPUT UID e inserisci i dati come nell'esempio qui sotto. Devi inserire l'UID della telecamera come lo leggi nella pagine del browser, poi un nome a scelta per distinguere la telecamera e infine le credenziali di accesso alla telecamera che di fabbrica sono:

USER: admin

PASSWORD: admin

2P Client-v4.0.0.5  $x$ Users: admin  $\mathbf C$ **IP CAMERA**  $\bullet$ 2017-06-26 16:16:01  $\blacksquare$ 20na 1 NO.  $\overline{\mathsf{I}}$ Add Area Device Management Modify Area Parameter settings Record Management Delete Area User Management Input UID Other Settings Modify Device Delete Device Add Device  $\overline{\mathbf{x}}$ UID: EEEE-085659-FHPNG DSE RQ-TCC3WF Name: User Name Password: Zona 1 Area:  $OK_{\sim}$ Cancel VERSION: v4.0.0.5 г

SERIE RQ – MINI TELECAMERE IP **Pagina**:30

4. Ora puoi tornare nell'area di visione live cliccando l'icona in alto

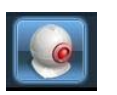

A sinistra troverai la tua zona con all'interno la telecamera che hai aggiunto. Trascinala con il mouse in un riquadro visivo.

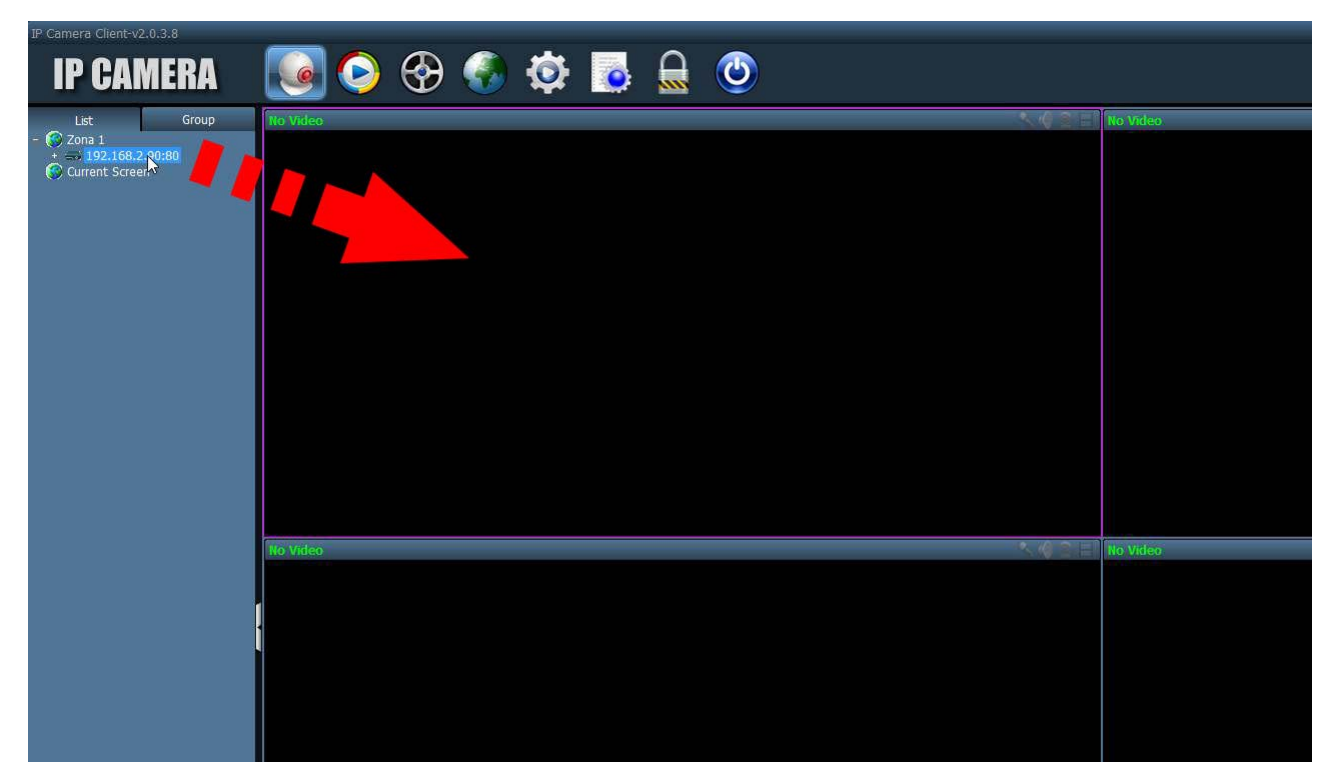

SERIE RQ – MINI TELECAMERE IP **Pagina**:31

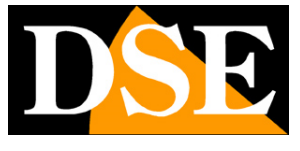

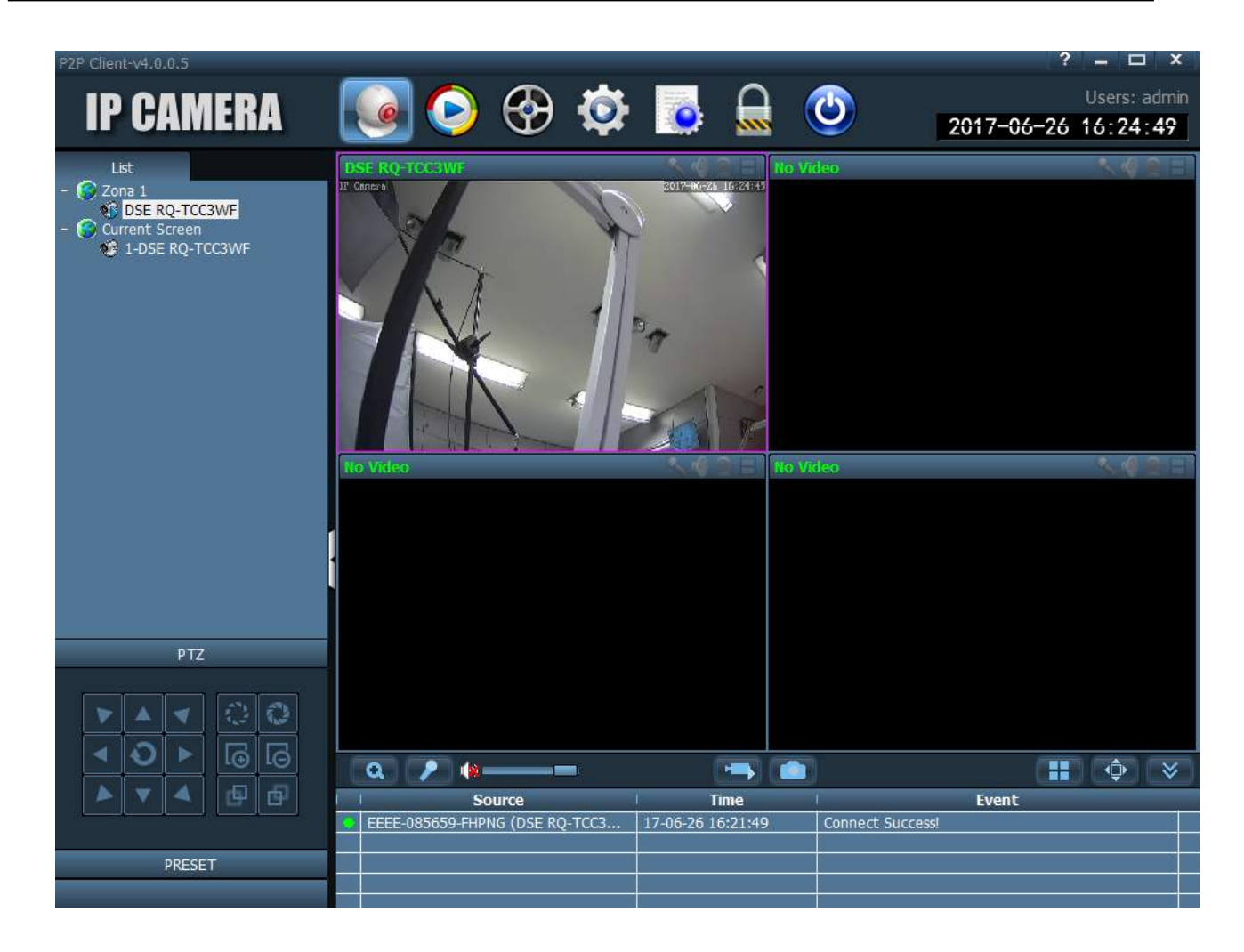

### SERIE RQ – MINI TELECAMERE IP **Pagina**:32

# **Accesso web con P2P da APP**

E' possibile collegarsi alla telecamere via Internet utilizzando il cloud P2P e l'applicazione **CAMHI** disponibile per Android e iOS e scaricabile gratuitamente da Google Play o Apple Store.

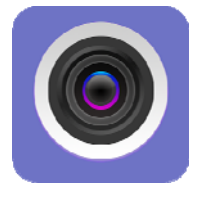

Puoi installare l'applicazione sia su smartphone che su tablet.

Per utilizzare l'applicazione procedi come segue:

- 1. Lancia l'applicazione e premi il simbolo + AGGIUNGI TELECAMERA.
- 2. Inserisci i dai di collegamento. Puoi inserire un nome a tua scelta che contraddistingua la telecamera, poi il codice UID che rilevi nella configurazione di rete con Internet Explorer come visto in precedenza, infine il nome utente e la password che di fabbrica sono: NOME: admin

PASSWORD: admin

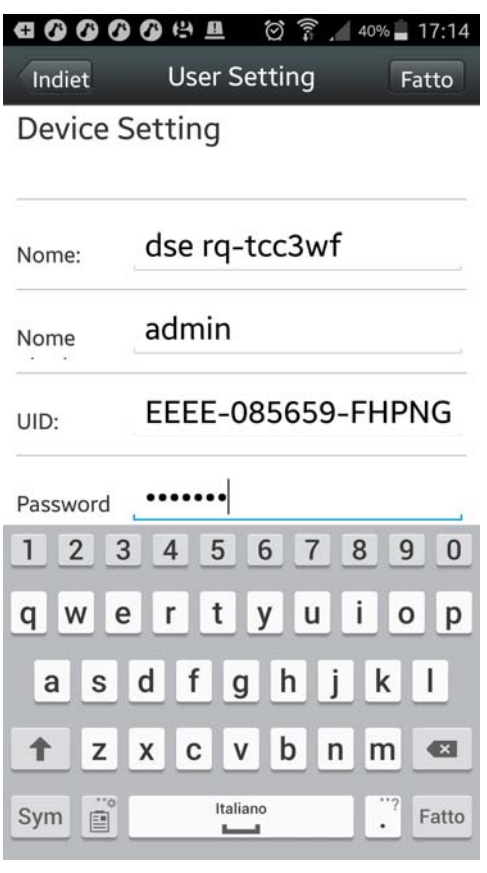

3. Ora ritroverai la telecamera nella lista delle telecamere. Fai attenzione che appaia la scritta ONLINE che significa che la telecamera è stata rilevata come connessa al server cloud.

SERIE RQ – MINI TELECAMERE IP **Pagina**:33

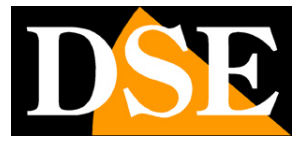

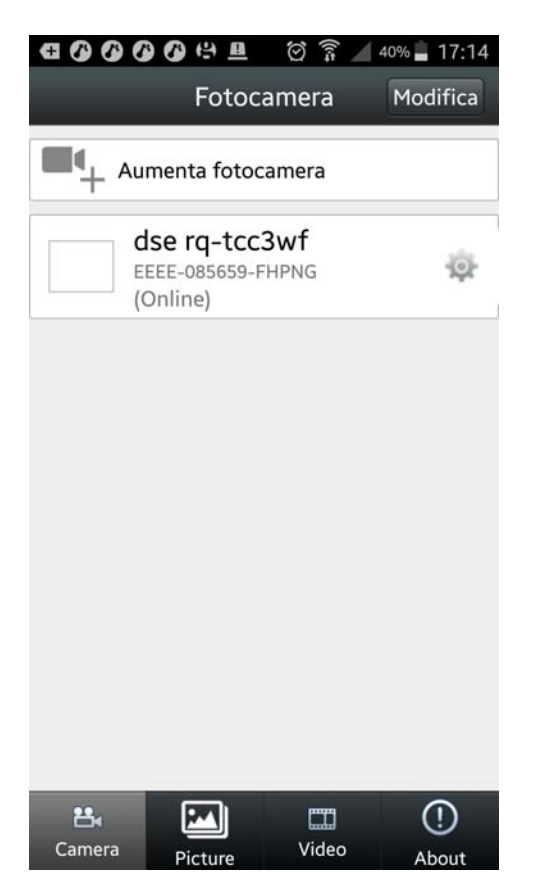

4. Per avviare la riproduzione live tocca la telecamera.

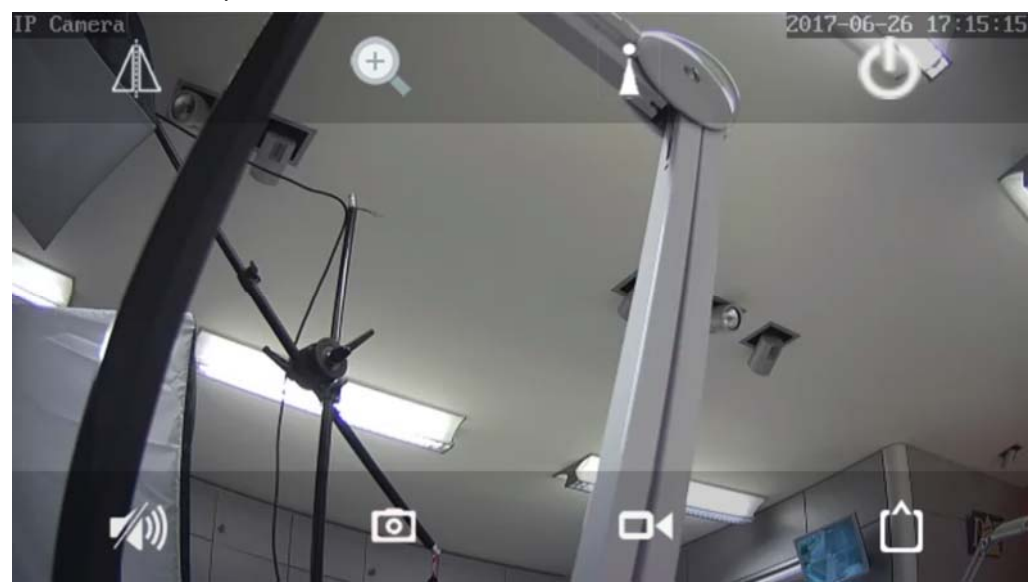

5. Puoi scattare delle foto o registrare il video toccando l'icona telecamera e fotocamera. Per ascoltare l'audio tocca l'icona altoparlante. Con l'icona triangolo puoi rovesciare l'immagine orizzontalmente o verticalmente. Con l'icona di accensione esci dalla visione live. Particolare importanza ha l'icona quadrata in basso a destra dove puoi scegliere se ricevere lo stream per dispositivi mobili più leggero (LOW) o lo stream principale ad alta risoluzione (MAX). Quest'ultima opzione va usata solo su rete locale o con connessioni via Internet ad alta prestazione. Le altre icone in questa finestra non sono attive su questi modelli.

SERIE RQ – MINI TELECAMERE IP **Pagina**:34

# **Accesso da web tramite router**

Il collegamento alle telecamere "Naked" attraverso Internet di regola non si effettua chiamando direttamente le singole telecamere ma effettuando il collegamento all'NVR.

Per questo tipo di collegamento occorre fare riferimento al manuale del NVR.

E' tuttavia anche possibile collegarsi da web direttamente alla telecamere con il browser Internet Explorer. Per fare questo, come visto nel capitolo precedente, le telecamere dispongono di un server cloud P2P di rete che rende l'operazione molto semplice.

Se disponi di un indirizzo IP statico ti potrebbe interessare collegarti da web direttamente al tuo indirizzo, senza passare attraverso il nostro cloud. In questo caso è necessario operare una configurazione all'interno del router seguendo le indicazioni in questo capitolo dove spieghiamo la mappatura delle porte di comunicazione.

### **ACCESSO WEB CON MAPPATURA PORTE DEL ROUTER**

Un impianto di telecamere IP è spesso posto all'interno di una rete LAN collegata a Internet tramite un router come nel seguente schema

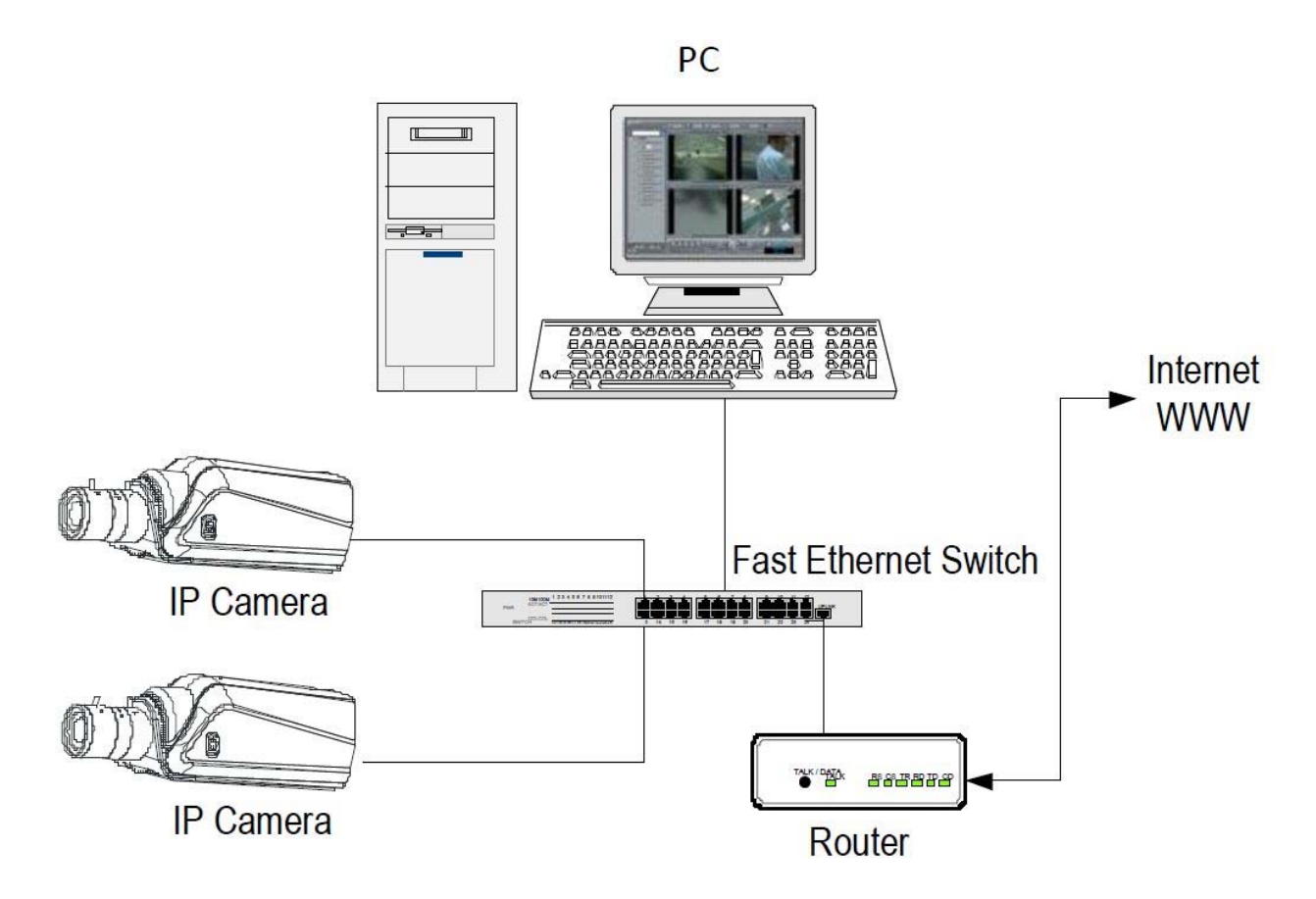

Se utilizziamo per la visione delle telecamere un PC interno alla rete, gli indirizzi delle telecamere

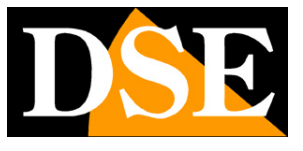

SERIE RQ – MINI TELECAMERE IP **Pagina**:35

(in genere del tipo 192.168.XXX.XXX) sono direttamente raggiungibili. Se invece desideriamo stabilire la connessione attraverso Internet utilizzando un PC posto in altra sede, gli indirizzi interni della rete non saranno più raggiungibili direttamente, in quanto l'unico indirizzo IP visibile dal web sarà quello che il nostro router avrà dal suo lato WAN ossia verso il mondo esterno di Internet.

Questo indirizzo è assegnato dal provider (ISP). E' consigliabile ottenere dal provider un indirizzo fisso ad ogni connessione. Se non vi è la possibilità è necessario ricorrere a servizi DDNS (vedi manuale di configurazione).

Non è tuttavia sufficiente digitare nel browser l'indirizzo IP del router lato wan per potersi collegare alle telecamere. Il router infatti funge da filtro e lascia cadere ogni chiamata esterna a cui non sia prima corrisposta una chiamata dall'interno della rete. Per potersi collegare alle telecamere è perciò necessario inserire all'interno del router delle istruzioni di direzionamento porte che a seconda dei costruttori dei router vengono denominate NAT, PORT FORWARDING, PORT MAPPING etc.

In pratica occorre accedere alla configurazione del router e inserire le istruzioni in modo che questo diriga le chiamate in arrivo dall'esterno, verso l'indirizzo IP interno delle telecamere.

Ovviamente il direzionamento si effettua solo per le porte di comunicazione che vengono utilizzate dalle telecamere e che verranno dettagliate qui di seguito.

Le porte di comunicazione utilizzate dalle telecamere serie RQ sono le seguenti:

chiamato l'indirizzo IP 212.12.34.201 sulla porta 81.

- **PORTA HTTP**: Di default 80. Le telecamere utilizzano questa porta per dialogare con i browser come IE. I browser come Internet Explorer utilizzano di fabbrica la porta 80 per la comunicazione. Se ad esempio digitiamo nella barra indirizzi del browser: http://212.12.34.201 verrà chiamato l'indirizzo IP 212.12.34.201 sulla porta 80. Se nella configurazione della telecamera si imposta una porta HTTP diversa (ad es. 81, 82 etc.) occorrerà precisare nel browser quale porta utilizzare per la chiamata indicandola dopo l'indirizzo con ":" come separazione. Se ad es. digitiamo http://212.12.34.201:81 verrà
- **PORTA RTSP**: Di default 554. E' utilizzata dalla telecamera per l'invio del video client RTSP come VLC, Real Player etc..

**Se dietro al router risiedono più di una telecamera e si desidera poterle raggiungere singolarmente dall'esterno occorre assegnare ad ognuna di esse una porta http diversa. Ad esempio porte 80,81,82 etc.** 

**Nelle impostazioni NAT del router si dovrà direzionare ogni porta verso l'indirizzo interno della propria telecamera.** 

Si noti che molti router richiedono che ad ogni direzionamento NAT venga anche abbinata una

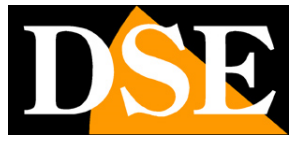

SERIE RQ – MINI TELECAMERE IP **Pagina**:36

regola nella sezione firewall che determini l'apertura della porta interessata. Consultare il manuale del proprio router per maggiori dettagli su come programmare la mappatura delle porte

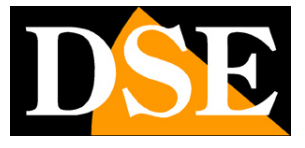

# **Configurazione avanzata**

La configurazione dei parametri avanzati della telecamera si può eseguire tramite il browser Internet Explorer. Accedi con il browser IE come visto in precedenza.

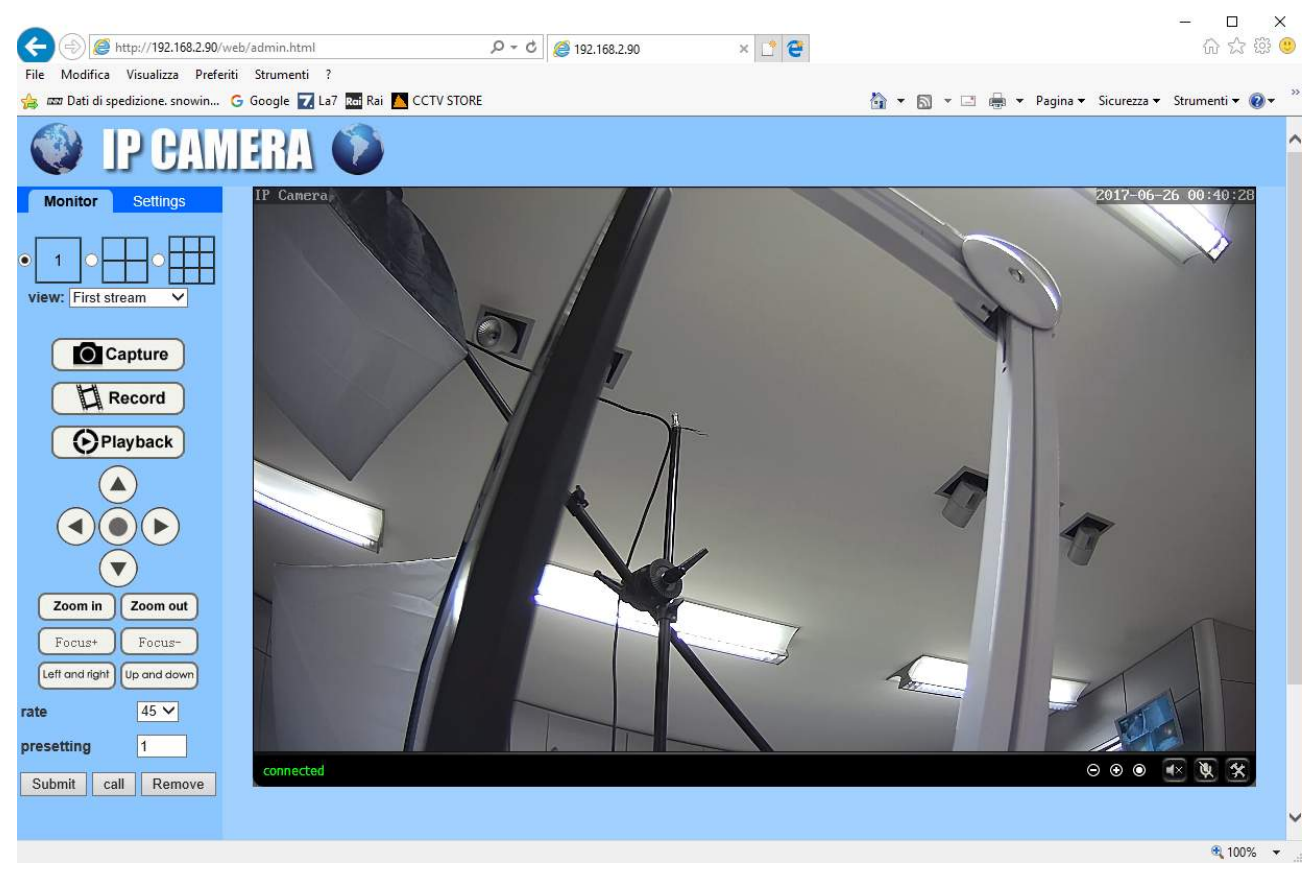

Poi scegli la linguetta SETTINGS dove sono racchiuse tutte le impostazioni della telecamera.

### **MEDIA/VIDEO**

In questa pagina si impostano gli streaming video della telecamera. La telecamera può gestire 3 streaming video + uno streaming per dispositivi mobili. Dal client in collegamento potrai scegliere quale stream ricevere in base alla banda a disposizione.

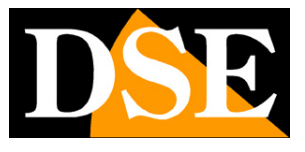

SERIE RQ – MINI TELECAMERE IP **Pagina**:38

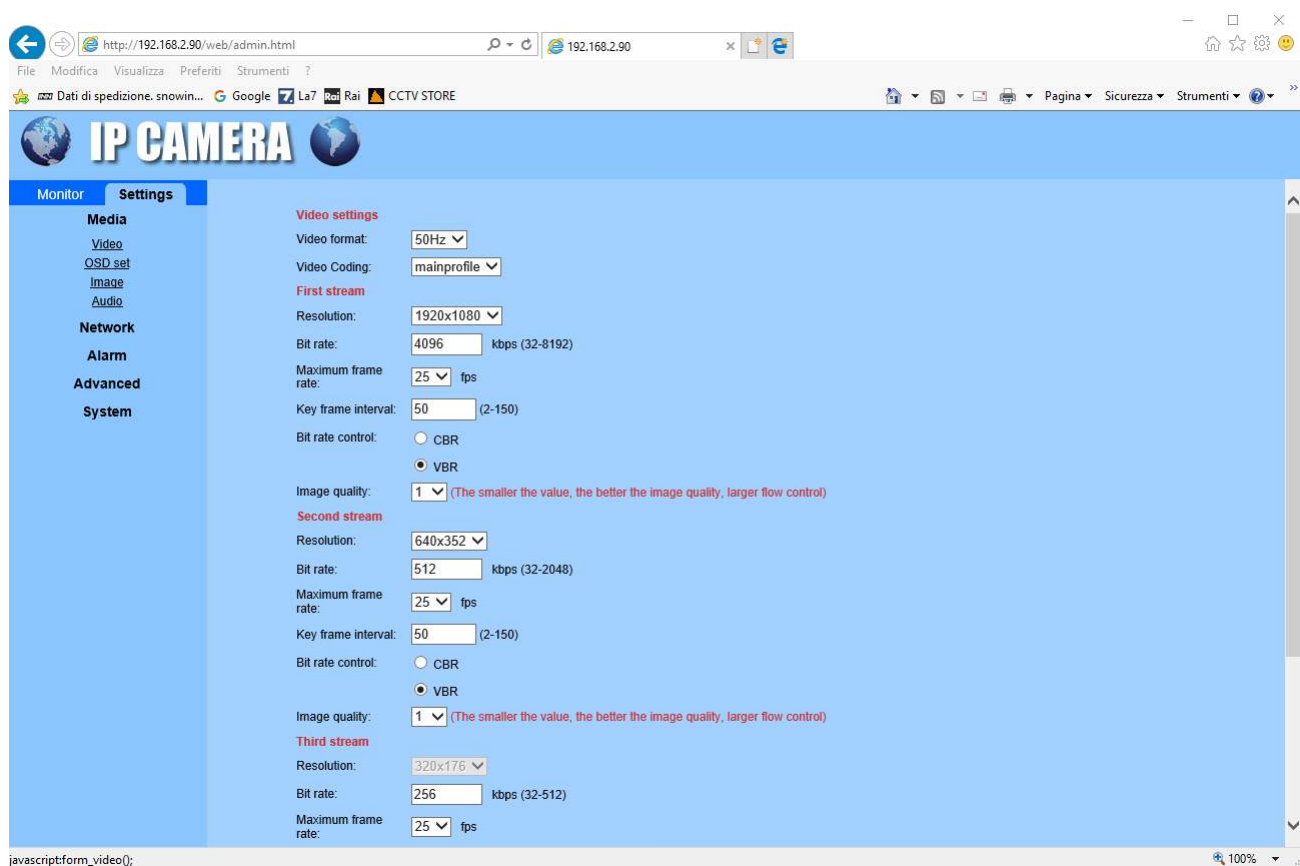

Per ogni stream puoi impostare la risoluzione (max 1920x1080), il bit rate o banda occupata (a maggiore banda corrisponde minor compressione e quindi migliore qualità), il frame rate o numero di fotogrammi/secondo (max 25/30 f/sec che corrisponde al video real-time) e infine il tipo di controllo del bitrate (VBR=variabile o CBR= costante).

Il flusso principale (FIRST STREAM) è quello utilizzato dall'NVR e dalle apparecchiature sulla rete locale. E' bene lasciarlo sui massimi livelli qualitativi.

Gli altri flussi si usano con banda a disposizione limitata. Puoi lasciare i parametri di fabbrica a meno che la banda a disposizione via web sia veramente esigua e tu non senta l'esigenza di ridurre ulteriormente la banda occupata.

### **MEDIA/OSD SET**

In questa sezione puoi definire che informazioni riportare in sovrimpressione:

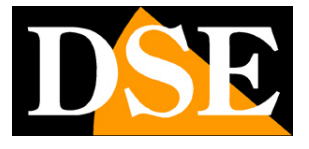

SERIE RQ – MINI TELECAMERE IP **Pagina**:39

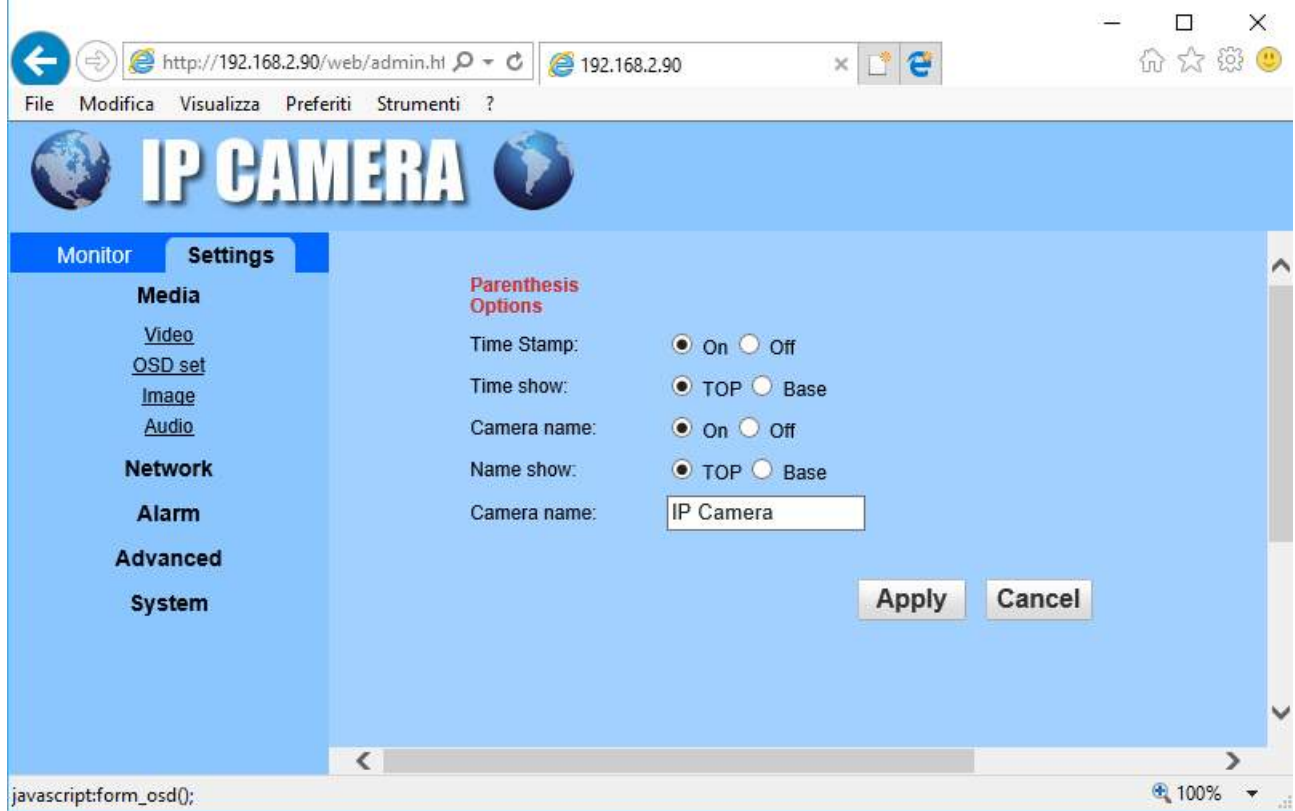

TIME STAMP – sovrimpressione dell'ora e data TIME SHOW – mostra la data in alto (TOP) o in basso (BASE) CAMERA NAME – mostra il nome della telecamera NAME SHOW – mostra il nome in alto (TOP) o in basso (BASE) CAMERA NAME – digita il nome che desideri assegnare alla telecamera

### **MEDIA/IMAGE**

In questa sezione puoi regolare l'immagine

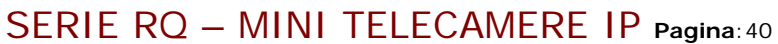

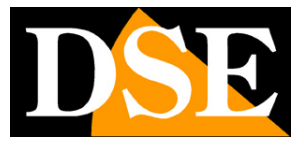

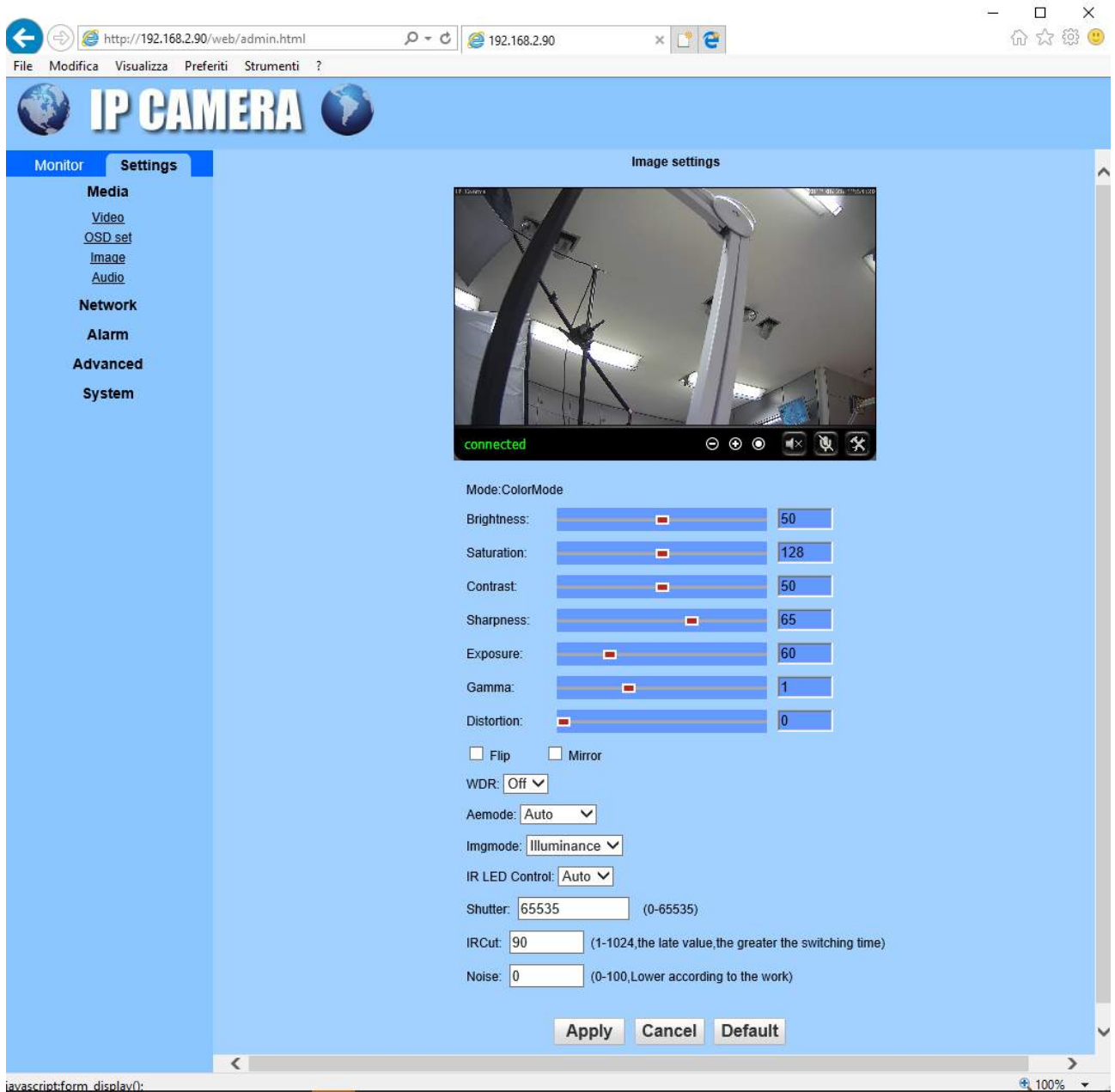

CURSORI – Agisci sui cursori per regolare i parametri visivi

FLIP/MIRROR – Capovolge l'immagine orizzontalmente o verticalmente.

WDR – Wide Dynamic Range – Migliora la visione di aree con diverso livello di luminosità

AEMODE –Regola il funzionamento dello shutter elettronico (automatico, interno, esterno) IMGMODE – Non utilizzato

IR LED – Imposta l'immagine B/N o colori o con passaggio automatico giorno/notte

SHUTTER – Non utilizzato

IRCUT – Non utilizzato

NOISE – Riduzione elettronica del rumore video (0-100)

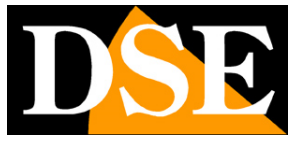

SERIE RQ – MINI TELECAMERE IP **Pagina**:41

### **MEDIA/AUDIO**

In questa sezione puoi regolare l'audio. Le telecamere sono munite di un ingresso esterno per collegare un microfono

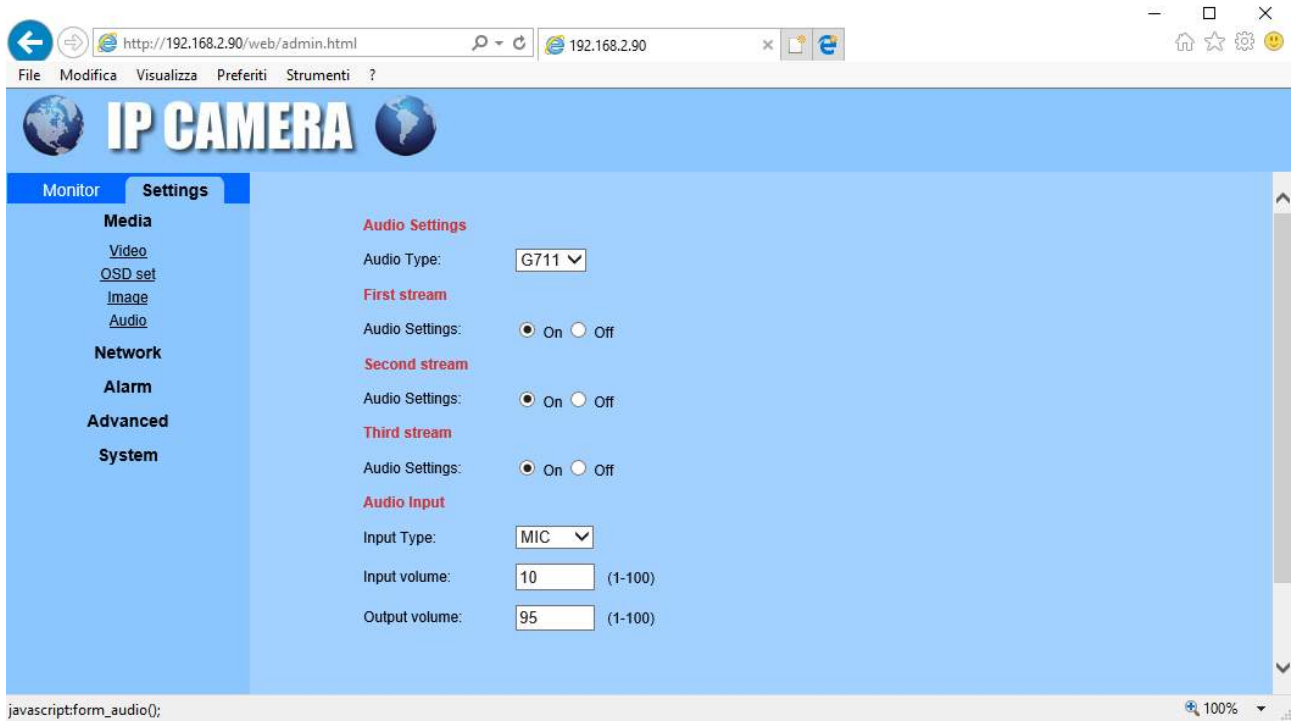

AUDIO TYPE – Definisce la compressione audio G711 o G726

ON/OFF – Attiva l'audio sui 3 streaming video della telecamera

INPUT – Scegliere MIC per l'ingresso microfonico

INPUT/OUTPUT VOLUME – Regola la sensibilità e il volume dell'ingresso audio

### **NETWORK/NETWORK**

In questa sezione si impostano i parametri di rete della telecamera

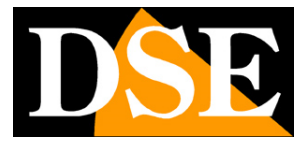

SERIE RQ – MINI TELECAMERE IP **Pagina**:42

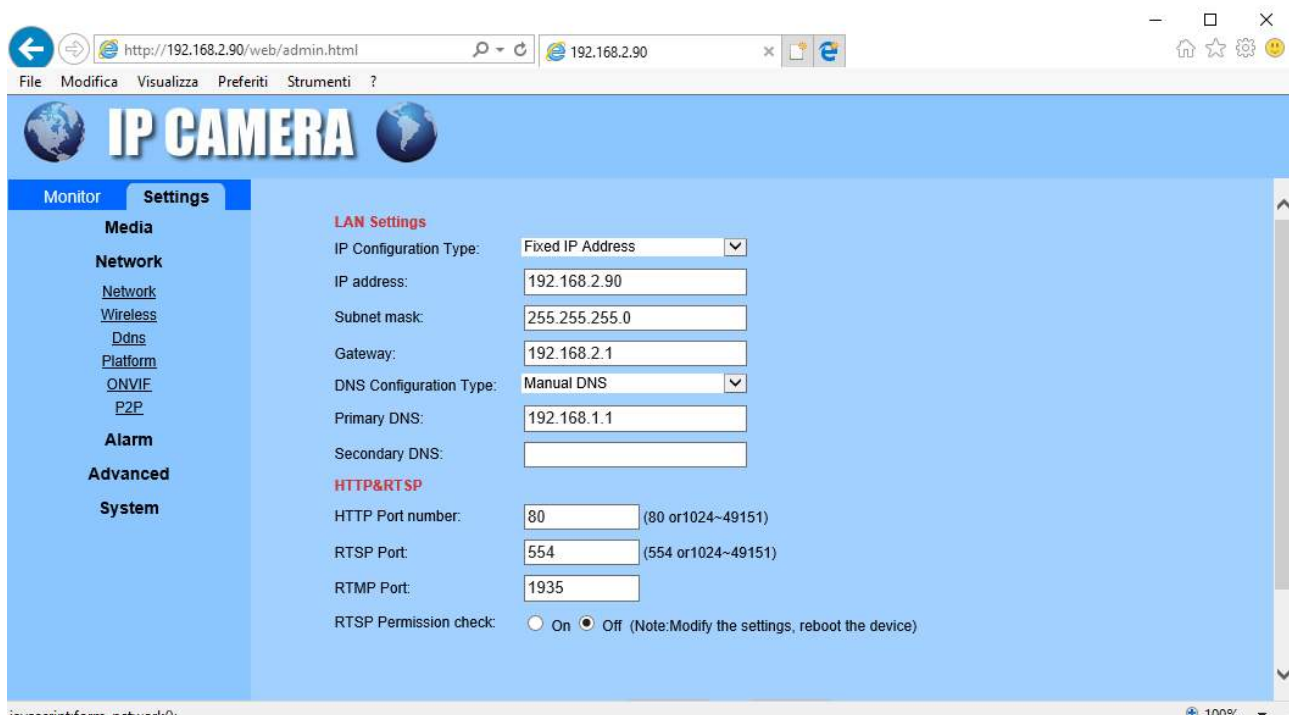

In genere questi parametri si programmano in fase di installazione con il programma IPCamera. In questa finestra è possibile all'occorrenza modificarli facendo attenzione di farlo in modo consapevole in quanto la modifica di queste impostazioni porta normalmente a dover adeguare anche i dispositivi client per poter mantenere il collegamento.

**IP TYPE**: Le telecamere supportano sia l'assegnazione manuale dell'indirizzo IP sia l'assegnazione automatica da parte di un server DHCP in rete. Quest'ultima in genere non viene utilizzata perché potrebbe causare il cambio nel tempo dell'indirizzo della telecamera.

**INDIRIZZO IP/SUBNETMASK/GATEWAY**: Sono I classici parametri che permettono alla periferica di dialogare con la propria rete. Normalmente questi parametri vengono assegnati durante l'installazione con il software IPCamera come illustrato nel manuale di installazione. Se vengono inseriti i dati manualmente bisogna che la telecamera condivida i primi 3 numeri dell'indirizzo IP con il resto della rete (es. 192.168.0.xxx) e anche la subnet mask (di regola 255.255.255.0). Il gateway è l'indirizzo IP del dispositivo che permette l'accesso a Internet, di regola un router e quasi sempre è il numero 1 della rete (es. 192.168.0.1)

**DNS TYPE** – Definisce se inserire il DNS manualmente o reperirlo dal router automaticamnente **DNS** – E' l'indirizzo del server DNS che consente alla telecamera di interpretare gli indirizzi dei siti web. Se questo indirizzo non è valido la telecamera non può contattare i siti web come ad esempio il nostro server P2P o il server NTP per l'orario.

Potete inserire l'indirizzo del server DNS del vostro provider Internet (ISP) oppure altri server DNS online come quello di Google (8.8.8.8).

#### **PORTE**

Qui si possono modificare, se occorre, le porte di comunicazione che la telecamera utilizza nel dialogo di rete.

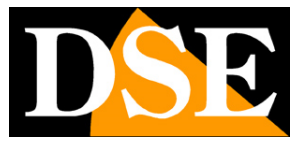

 $\Box$   $\times$ 

SERIE RQ – MINI TELECAMERE IP **Pagina**:43

**PORTA HTTP** - E' la porta utilizzata dalla telecamera per il collegamento con i browser. La porta 80 di default è quella utilizzata dai browser normalmente se non si specifica una porta diversa. Se modificate questa porta sarà necessario indicare la nuova porta nella barra dell'indirizzo del browser ad ogni collegamento. Ad esempio per collegarsi all'indirizzo 192.168.2.120 sulla porta 72 si dovrà chiamare http://192.168.2.120:72

**PORTA RTSP**: E' la porta utilizzata per lo streaming video con protocollo RTSP verso client come VLC, REALPLAYER etc. Di fabbrica: 554

**PORTA RTMP** – Questa porta viene utilizzata nelle comunicazioni di sicurezza crittografate **RTSP PERMISSION CHECK** – Abilitare se si desidera richiedere autenticazione prima di inviare il video RTSP

#### **NETWORK/WIRELESS**

In questa sezione si imposta il collegamento alla rete wifi come spiegato in precedenza

#### **NETWORK/DDNS**

In questa sezione si imposta il collegamento a un eventuale server DDNS. Questa funzionalità, sebbene ancora attiva, è ormai superata dalla comoda funzione P2P delle telecamere. In questa finestra si possono inserire le credenziali del server DDNS se per qualche motivo occorre utilizzarlo. Sono supportati i più comuni Dyndns.org, No-ip, 3322.org.

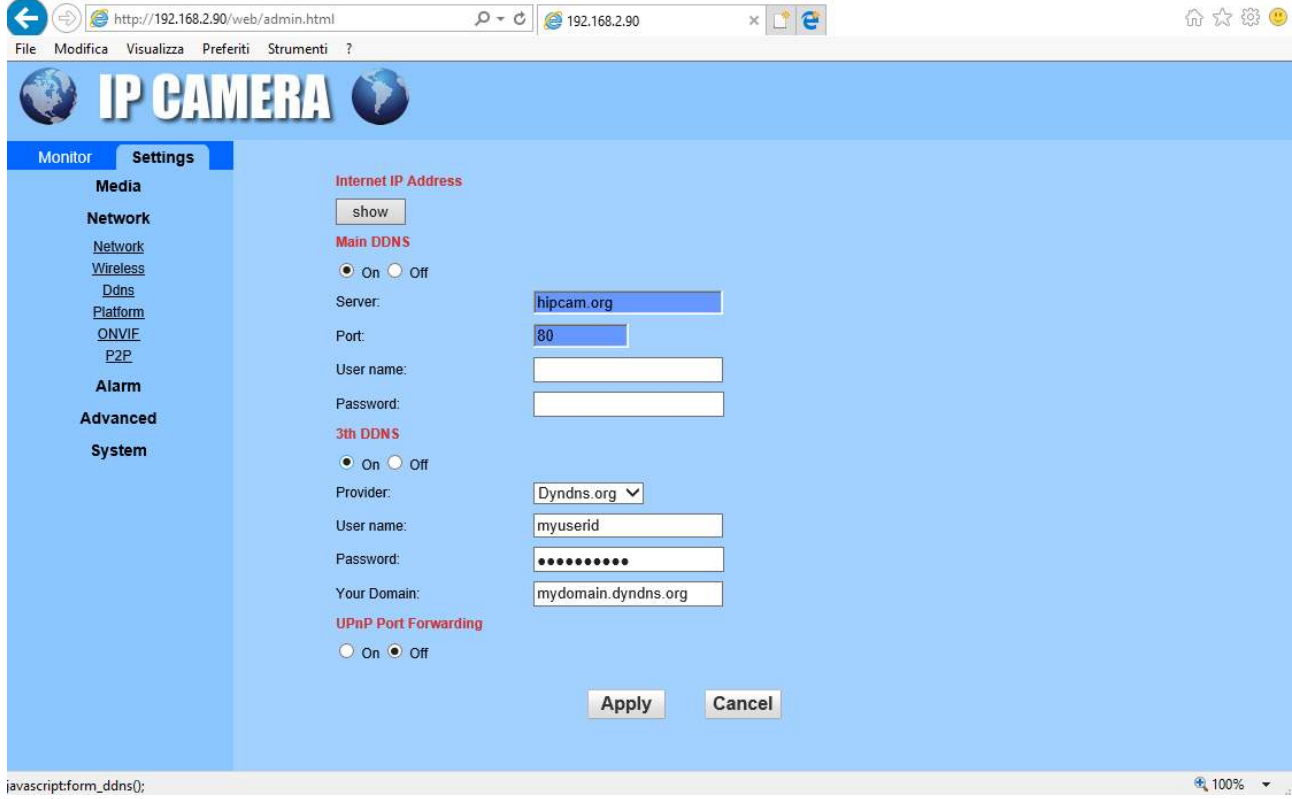

### **NETWORK/PLATFORM**

### **MANUALE DI INSTALLAZIONE** SERIE RQ – MINI TELECAMERE IP **Pagina**:44

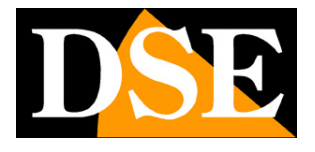

Non utilizzato

### **NETWORK/ONVIF**

In questa sezione si possono regolare alcune caratteristiche nella gestione del protocollo onvif usato dalla telecamera per dialogare con gli NVR.

Si consiglia di non modificare questi parametri se non per ottimizzare il dialogo con il proprio NVR.

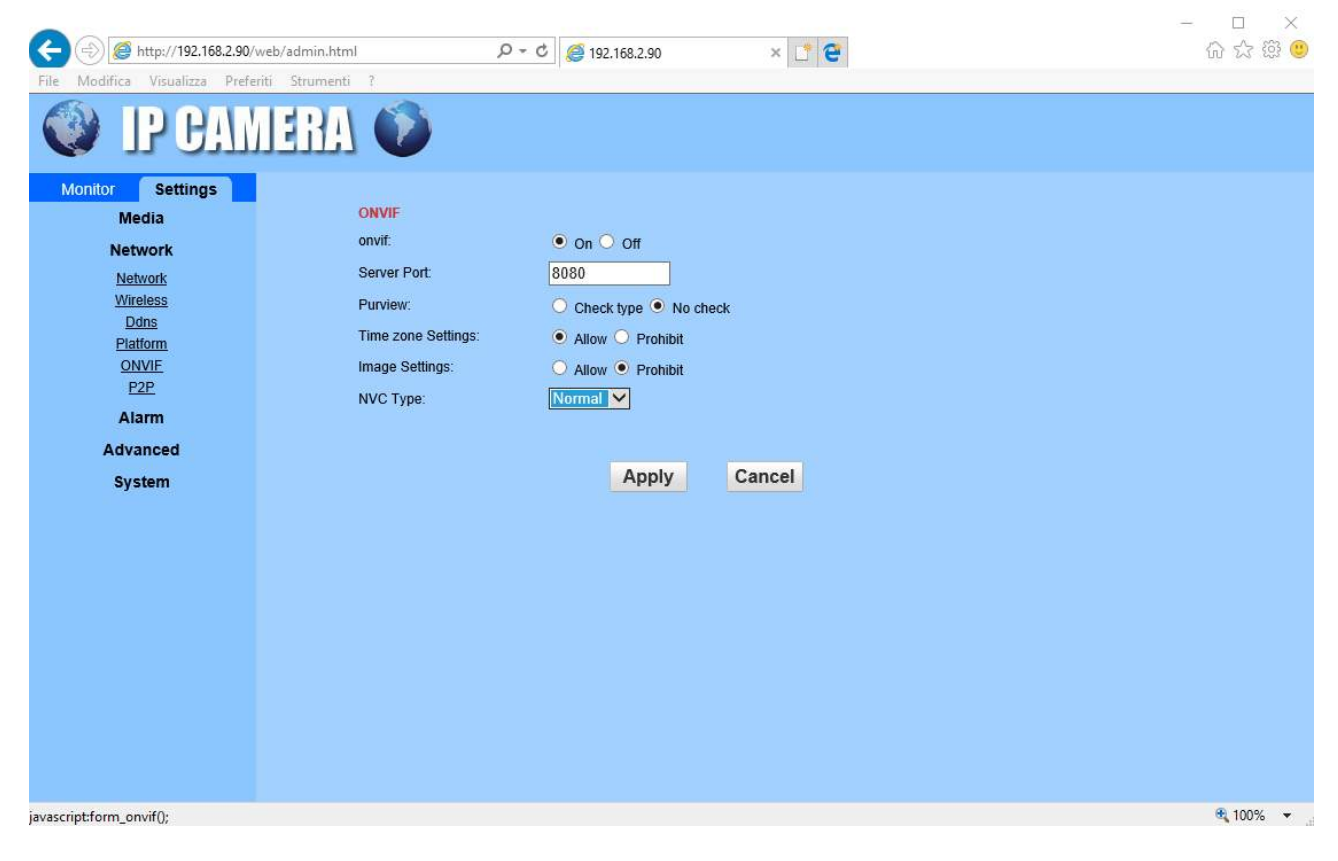

### **NETWORK/P2P**

Gestione della connessione con i server P2P già descritta precedentemente in questo manuale

### **ALARM/MOTION DETECTION**

Queste telecamere possono rilevare la presenza di un movimento nel campo visivo e scatenare della azioni di allarme. Questa funzione si chiama Motion Detection. E' una funzione che di regola si fa svolgere all'NVR per maggior comodità, ma anche le telecamere sono in grado di supportarla. Per usare la rilevazione motion bisogna impostare un'area di rilevazione

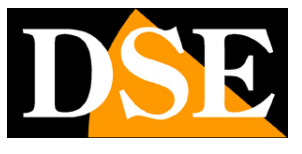

SERIE RQ – MINI TELECAMERE IP **Pagina**:45

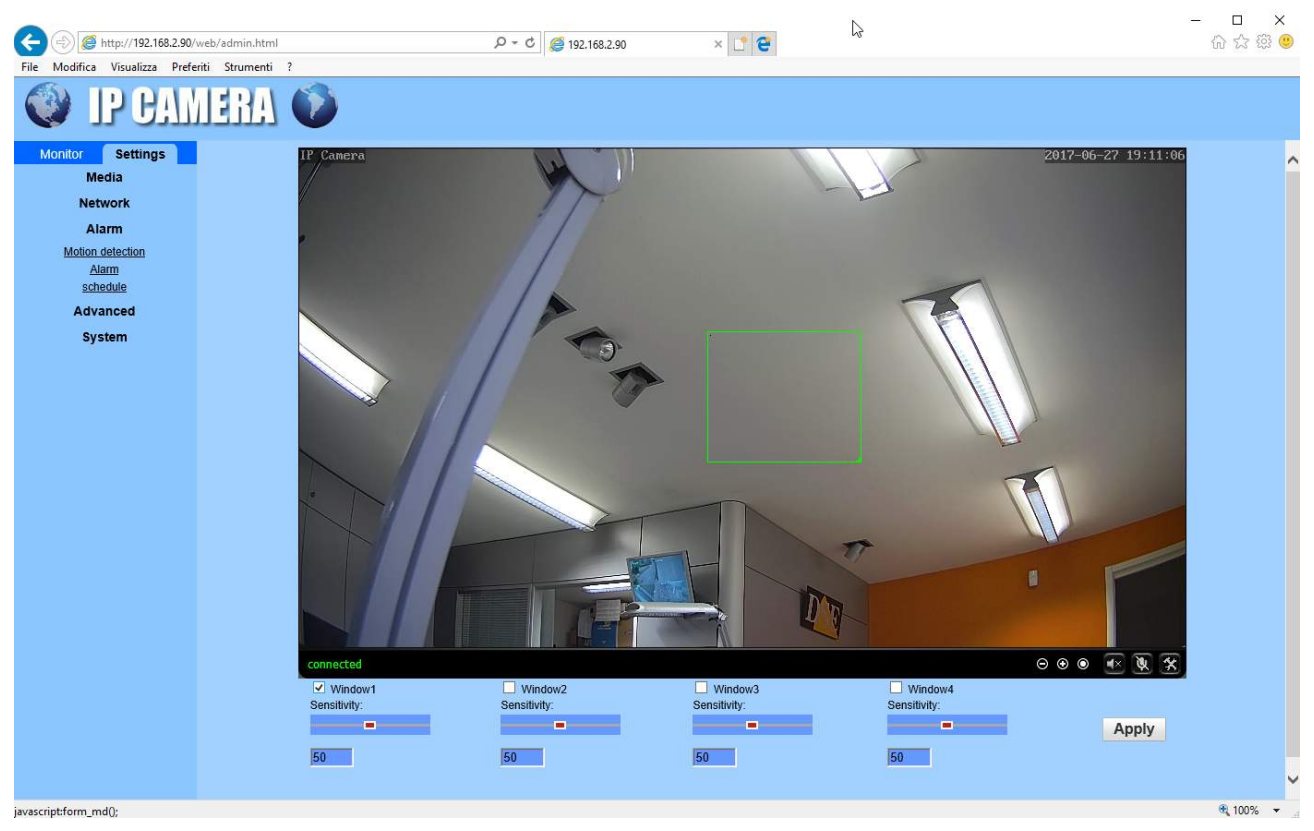

L'area di rilevazione si traccia trascinando il mouse. Le telecamere possono gestire 4 aree di rilevazione diverse. Per ognuna puoi impostare la sensibilità di rilevazione con il cursore.

### **ALARM/ALARM**

Questa sezione permette di definire quali azioni di allarme far eseguire alla telecamera in caso di allarme motion. E possibile inviare email e caricare file su server FTP.

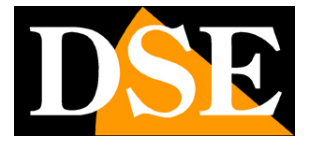

SERIE RQ – MINI TELECAMERE IP **Pagina**:46

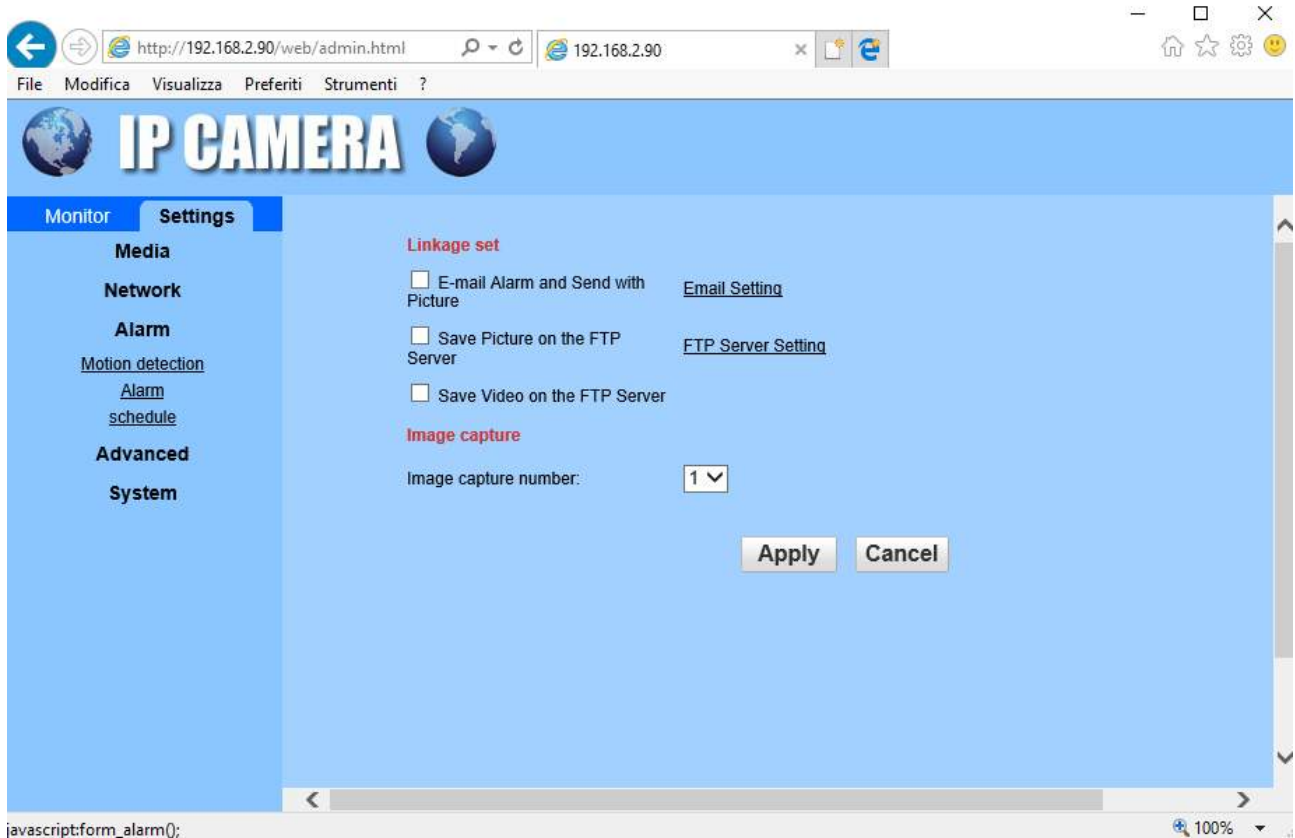

E-MAIL ALARM – Abilitare per inviare email di allarme in caso di motion detection. All'email viene allegata la foto nel momento della rilevazione.

EMAIL SETTING – Questo link apre un popup dove inserire i dati di invio dell'email. Occorre inserire il nome del server SMTP e la porta da usare (verificare con il provider internet), l'indirizzo destinatario (SEND TO) e quello che si desidera appaia come mittente (SENDER), infine l'oggetto e il testo dell'email. Vi è un pulsante TEST per provare la connessione.

SAVE PICTURE ON FTP – Abilitare per inviare la foto dell'evento di motion su un server FTP in rete.

FTP SETTING - Questo link apre un popup dove inserire i dati del server FTP. Occorre inserire l'indirizzo del server FTP, la porta (di norma 21) e le credenziali di accesso. E possibile indicare la cartella dove salvare il files.

SAVE VIDEO ON FTP – Se si abilita questa opzione la telecamera invia un breve video di 15 secondi relativi all'evento oltre alle foto di allarme.

IMAGE CAPTURE NUMBER – Qui si definisce quante foto scattare in caso di allarme motion per poi inviarle via email o ftp (da 1 a 3).

### **ALARM/SCHEDULE**

Questa sezione permette di abilitare la rilevazione motion solo in determinate fasce orarie della settimana

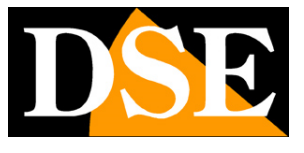

SERIE RQ – MINI TELECAMERE IP **Pagina**:47

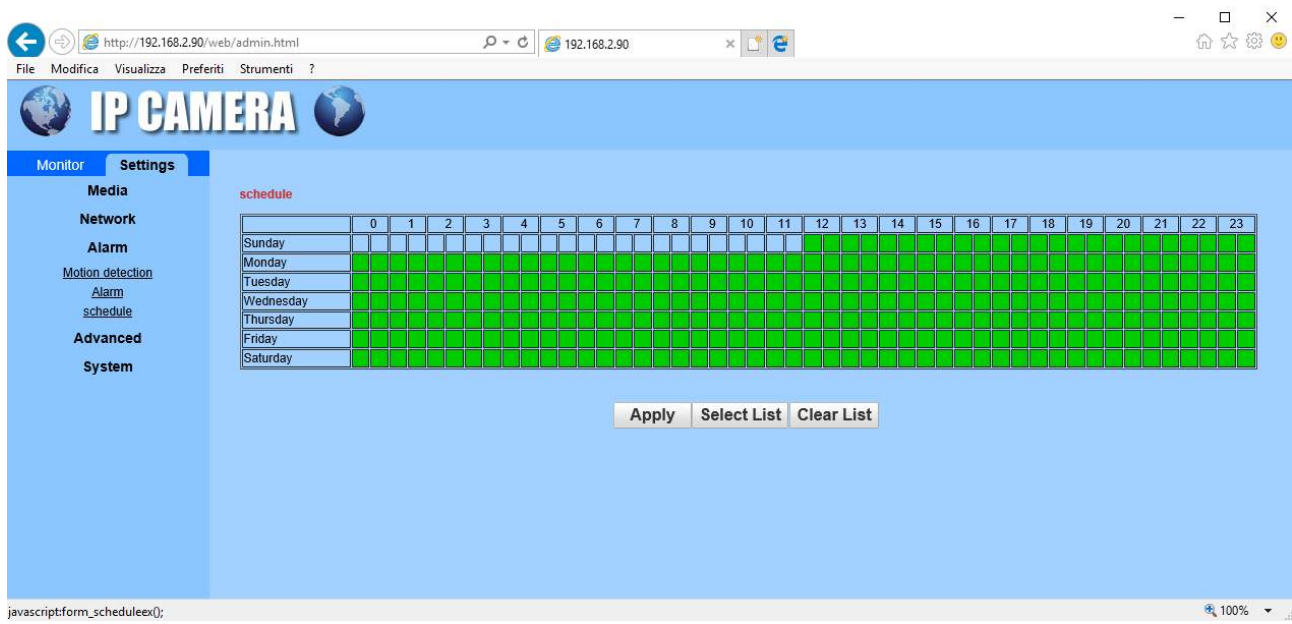

I riquadri colorati in verde rappresentano le fasce orarie dove la rilevazione sarà attiva.

SELECT LIST – Attiva tutte le fasce orarie

CLEAR LIST – Disabilita tutte le fasce orarie

### **ADVANCED/USER**

Questa sezione ti consente di cambiare le password di accesso alla telecamera.

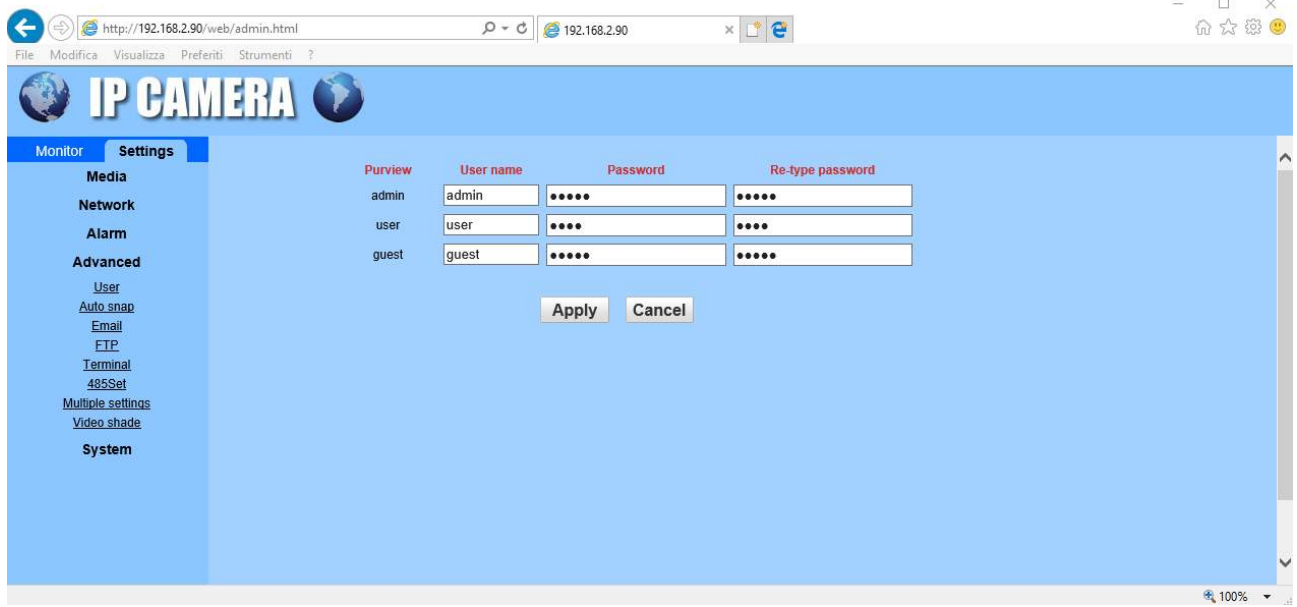

La telecamera può gestire 3 password che di fabbrica sono

- 1. admin/admin E' la password amministratore con accesso a tutte le funzioni
- 2. user/user E' la password utente che prevede tutte le funzioni live ma non la configurazione
- 3. guest/guest E' la password ospite che permette solo di vedere l'immagine live

In queste caselle puoi modificare nome utente e password a piacere, facendo attenzione a non

### **MANUALE DI INSTALLAZIONE** SERIE RQ – MINI TELECAMERE IP **Pagina**:48

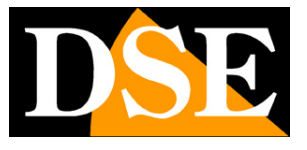

dimenticarle.

### **ADVANCED/AUTO SNAP**

Questa funzione è molto comoda se usi la telecamera per aggiornare l'immagine di un sito internet ad esempio per un servizio di webcam. Grazie a questa funzione la telecamera invia un fotogramma a un server ftp a intervalli di tempo regolari.

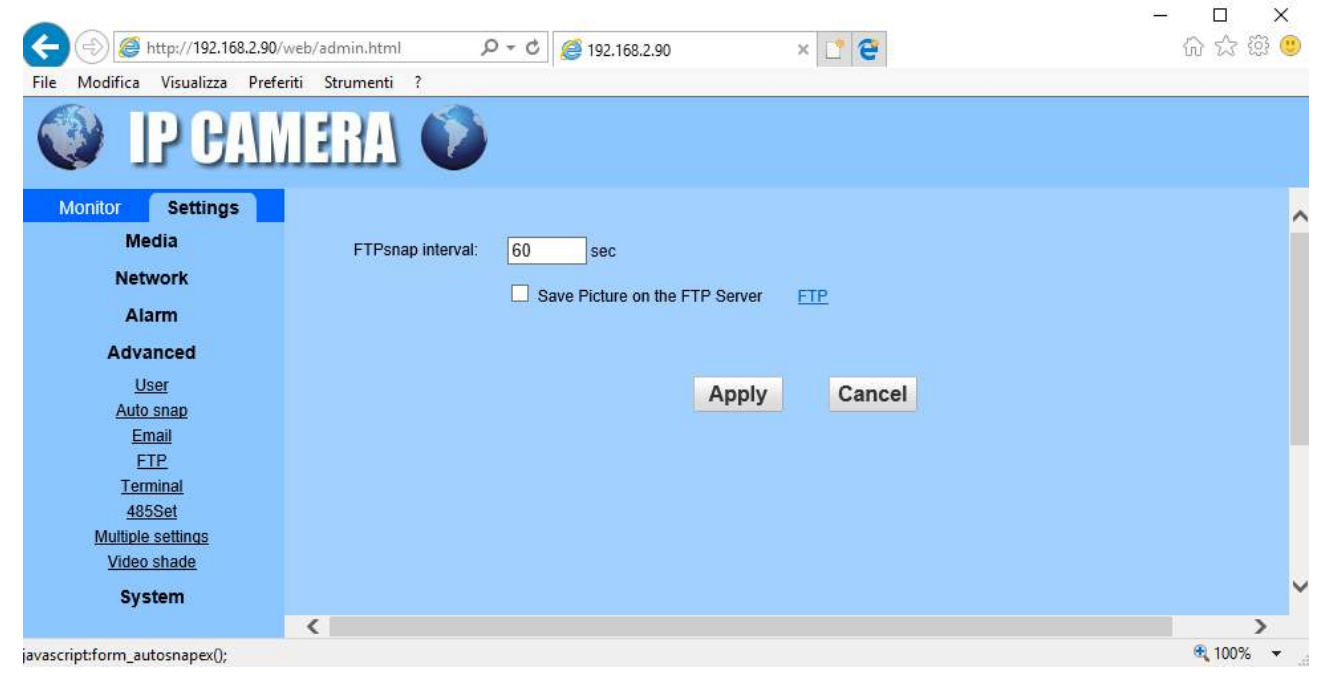

FTP SNAP INTERVAL – Puoi impostare l'intervallo di tempo fra un invio e l'altro. L'intervallo è molto ampio: da 5 a 86400 secondi.

SAVE PICTURE – Abilita l'invio fotogrammi via ftp

FTP – Permette di inserire i dati del server FTP. Occorre inserire l'indirizzo del server FTP, la porta (di norma 21) e le credenziali di accesso. E possibile indicare la cartella dove salvare il files.

### **ADVANCED/TERMINAL**

Non utilizzato

### **ADVANCED/485 SET**

Non utilizzato

### **ADVANCED/LAN SEARCH**

Non utilizzato

### **ADVANCED/VIDEO SHADE**

Non utilizzato

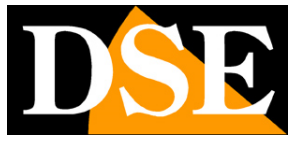

SERIE RQ – MINI TELECAMERE IP **Pagina**:49

### **SYSTEM/TIME**

Questa sezione ti consente di modificare l'ora esposta dalla telecamera in sovrimpressione

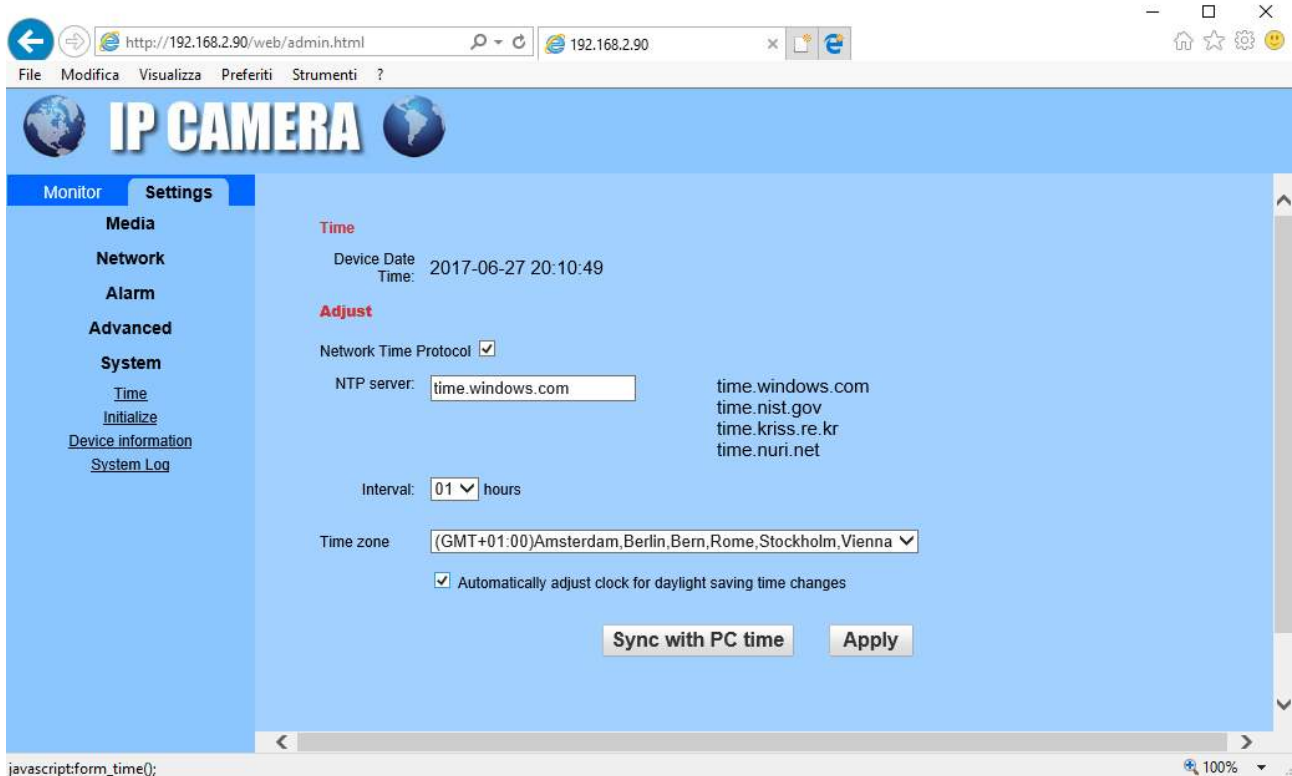

TIME – Visualizza la data e l'ora correnti memorizzate nella telecamera

NETWORK TIME PROTOCOL (NTP) – Selezionando questa opzione è possibile fare in modo che la telecamera sincronizzi automaticamente l'ora e la data via internet con un server NTP (Network Time Protocol) scelto fra i disponibili nell'elenco. Si tratta di un'opzione molto valida perché consente di mantenere l'ora sempre corretta. Perché la sincronizzazione possa avvenire occorre che la rete a cui la telecamera è collegata disponga di accesso a Internet e che nelle configurazioni di rete sia presente il gateway (di norma l'indirizzo del router xxxx.1) e il server DNS (consigliato quello di Google 8.8.8.8).

INTERVAL – Indica la cadenza di sincronizzazione con il server.

TIME ZONE – Selezionare il fuso orario di riferimento. Per l'Italia GMT+1.

AUTOMATICALLY ADJUST CLOCK FOR DST – Selezionare questa opzione per fare in modo che la telecamera modifichi la sua ora automaticamente col passaggio all'ora legale.

SYNC WITH PC TIME – Premendo questo pulsante la telecamera sincronizza automaticamente la data e l'ora con il computer in uso.

SERIE RQ – MINI TELECAMERE IP **Pagina**:50

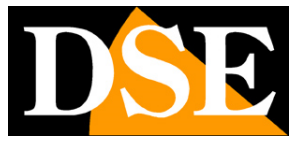

### **SYSTEM/INITIALIZE**

Questa sezione permette alcune funzioni di manutenzione

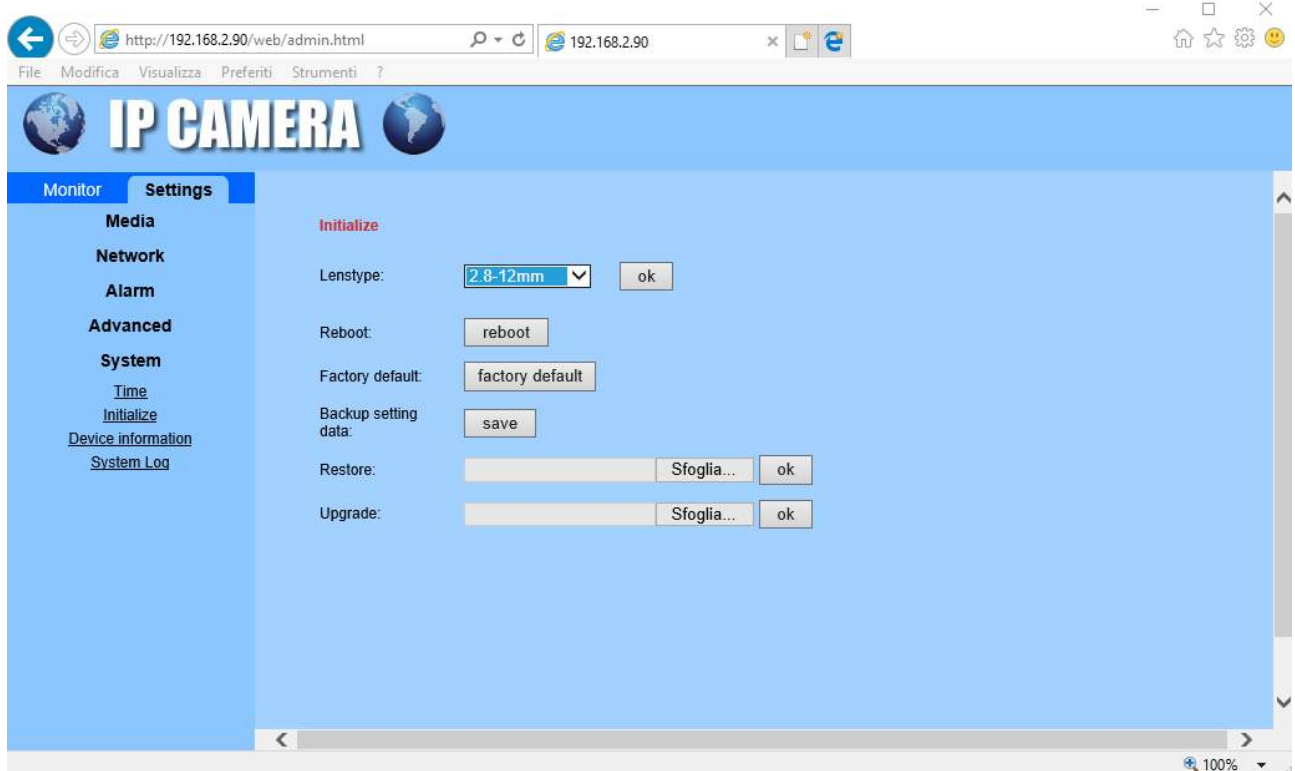

LENS – Non utilizzato

REBOOT – Riavvia la telecamera

FACTORY DEFAULT – Ripristina i parametri di fabbrica

BACKUP SETTNG – Esporta la configurazione della telecamera in un file .BIN che si può salvare sul PC locale

RESTORE – Permette di ricaricare la configurazione della telecamera precedentemente salvata

UPGRADE – Permette di aggiornare il firmware della telecamera

### **SYSTEM/DEVICE INFORMATION**

Questa sezione è solo informativa e mostra tutti i dati sullo stato della telecamera

### **SYSTEM/SYSTEM LOG**

Questa sezione contiene la memoria eventi della telecamera

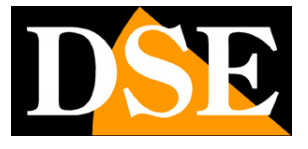

SERIE RQ – MINI TELECAMERE IP **Pagina**:51

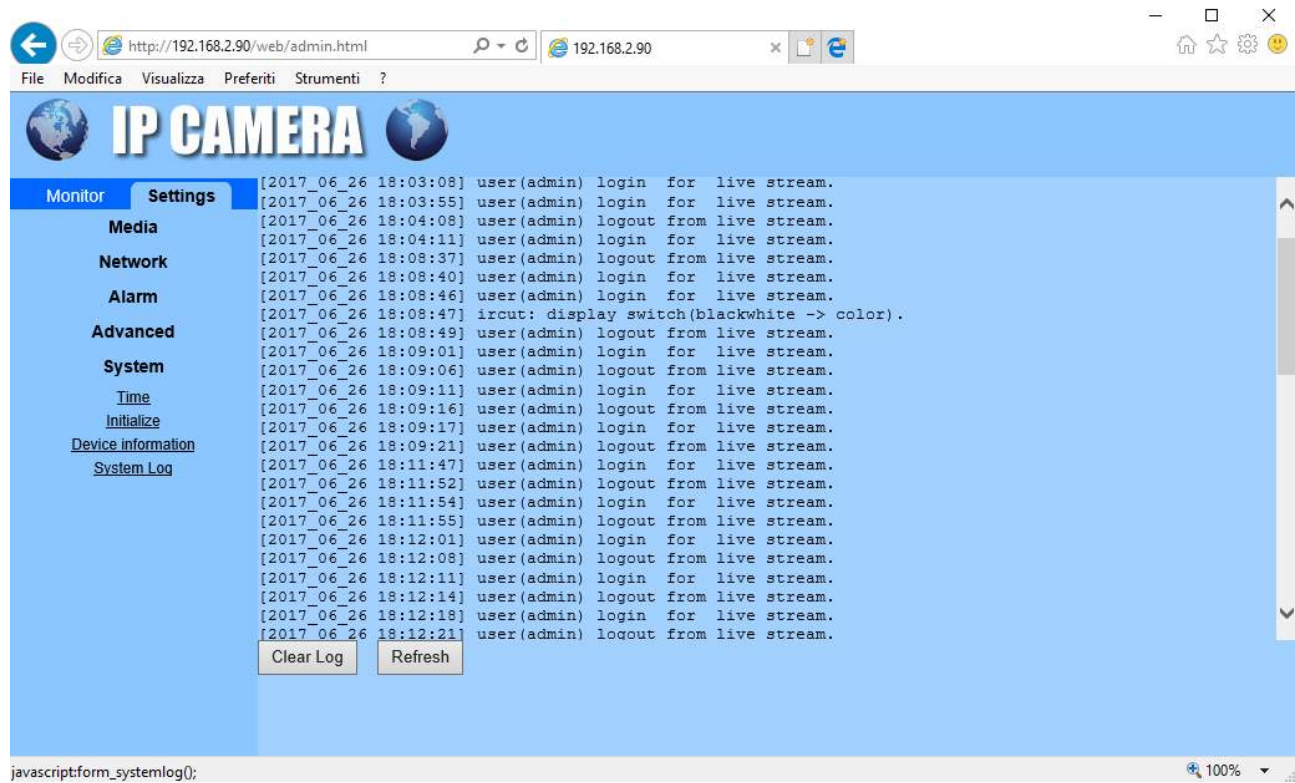